# Perseus SDR vastaanottimen käyttöohje

Jari Perkiömäki 11.2.2013

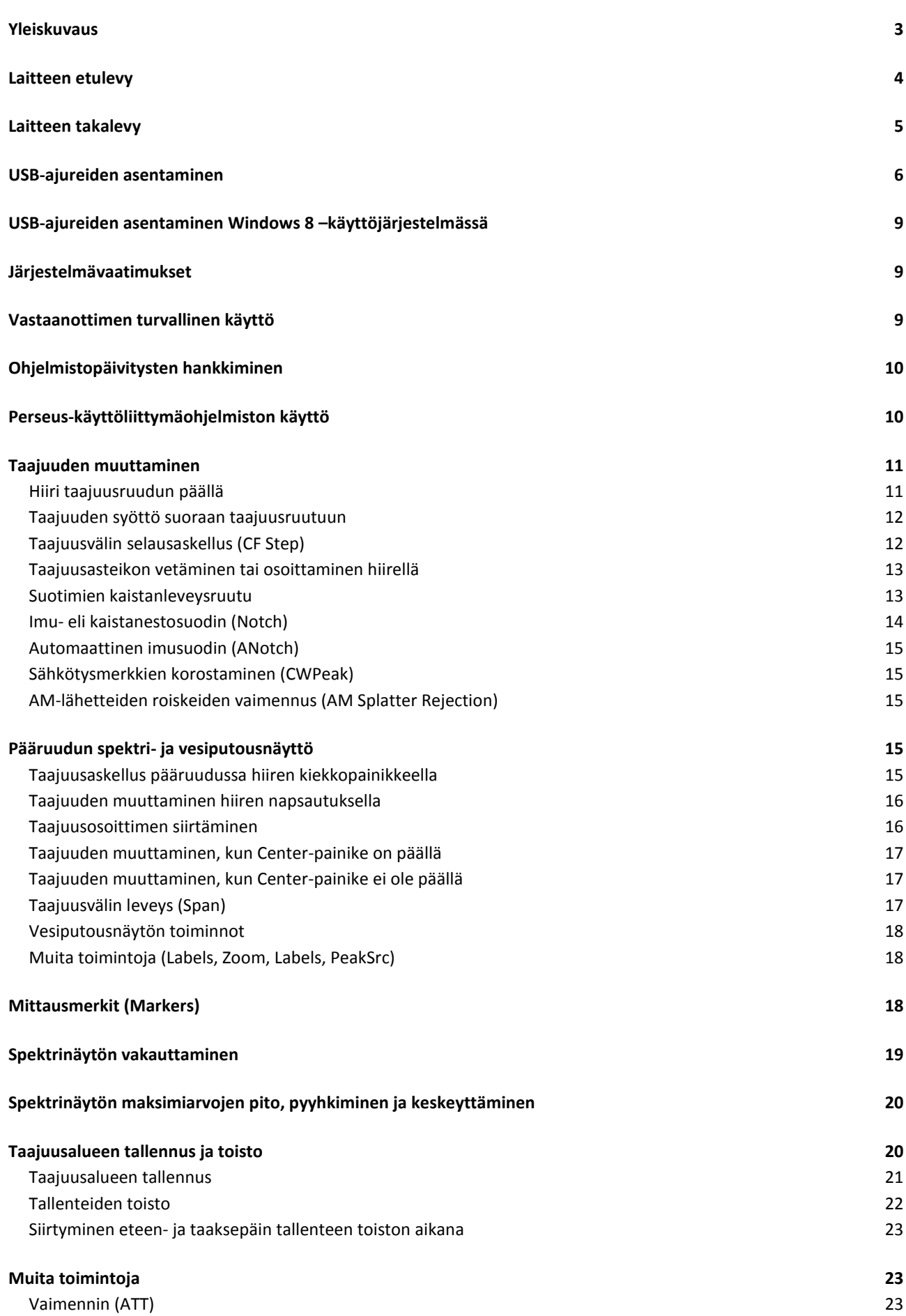

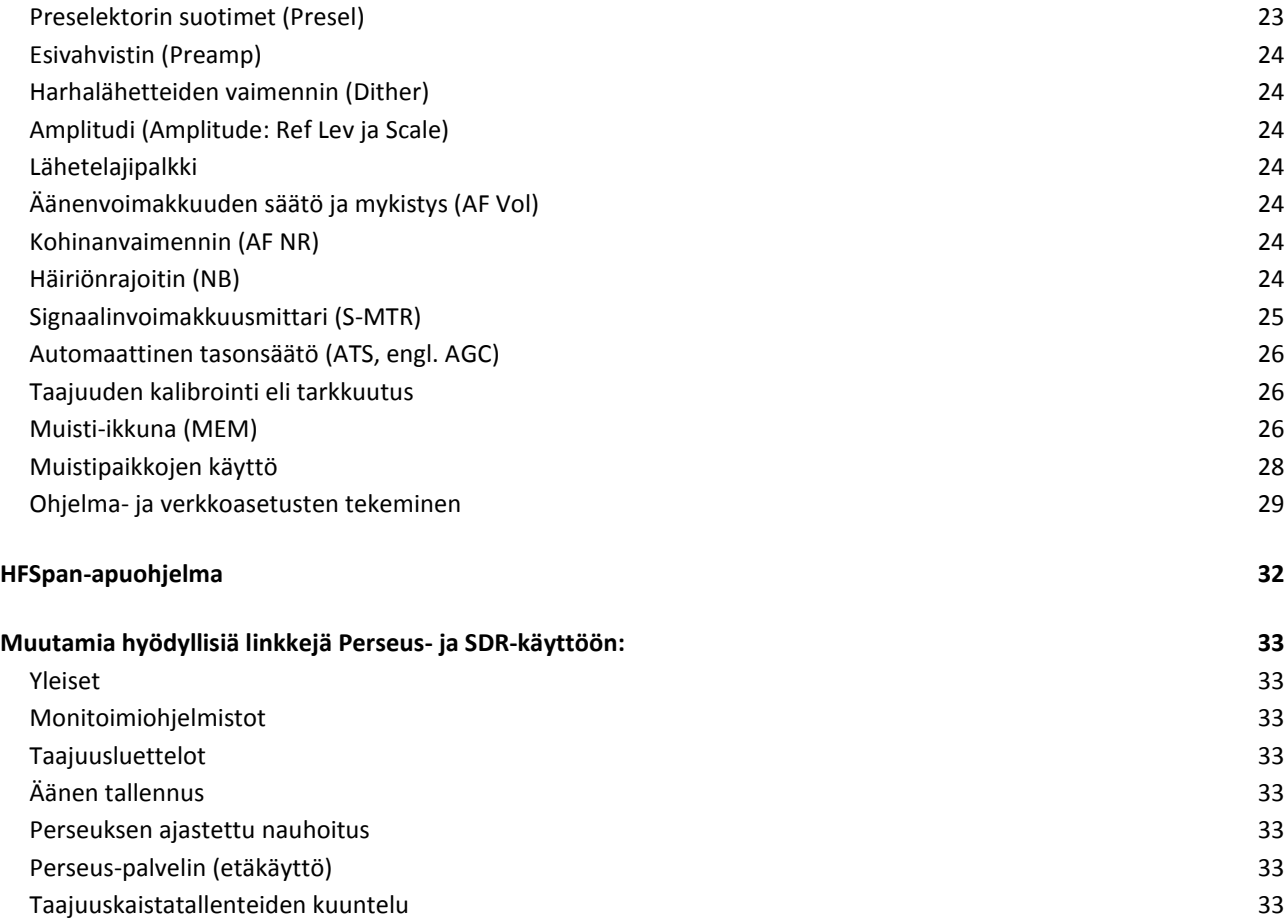

Haluan kiittää Mauno Ritolaa siitä kärsivällisyydestä, jolla hän vastasi kirjoittamisen aikana kaikkiin Perseusta koskeviin kysymyksiini ja opasti eteenpäin.

# <span id="page-3-0"></span>**Yleiskuvaus**

Perseus on ohjelmistoradio (SDR, software-defined radio), joka toimii erittäin pitkillä, pitkillä, keskipitkillä ja lyhyillä aalloilla (10 kHz – 30 MHz). Tämä liikennevastaanotin perustuu erinomaiseen signaalin näytteistykseen suoraan RF-taajuudella (direct sampling), ja sillä on mahdollista tallentaa jopa 1600 kHz:n levyistä taajuusaluetta.

Vastaanottimessa on 14-bittinen, 80 milj. näytettä sekunnissa käsittelevä analogia-digitaalimuunnin (A/Dmuunnin), korkealaatuinen ohjelmoitava FPGA (field-programmable gate array) –logiikkapiiri ja nopea USB 2.0 –liityntä tietokonetta varten.

Perseus-vastaanottimen analoginen etupää on suunniteltu erityisesti vaativimpienkin käyttäjien tarpeisiin. Vastaanottimessa on 0-30 dB:n vaimennin (10 dB:n askelin), 10 taajuusalueen kaistanpäästösuotimet ja dynamiikaltaan laadukas etuvahvistin, jonka IP3-arvo (third-order intercept point, kolmannen kertaluvun risteyskohta) on parempi kuin 30 dBm.

Vastaanotin on suunniteltu käytettäväksi tietokoneella, jossa on Microsoft Windows 2000-, XP- tai Vistakäyttöjärjestelmä.

Antenniliitäntä on toteutettu BNC-naarasliittimellä. Vastaanottimen mukana toimitetaan universaali 100/240 voltin (vaihtosähkö) ja 50/60 Hz:n teholähde, josta saadaan vastaanottimen tarvitsema +5 voltin (±5 %) tasasähköinen käyttöjännite.

Vastaanottimen ääni saadaan kuuluviin tietokoneen äänikortin tai emolevyn äänipiirin kautta. Parhaaseen tulokseen päästään, kun tietokoneesta saatava ääni ohjataan hyvän vahvistimen kautta ulkoisille kaiuttimille.

HUOM! Lue huolellisesti kappale "Vastaanottimen turvallinen käyttö" ennen vastaanottimen käyttöä. Kappaleessa mainittujen seikkojen huomiotta jättäminen saattaa vaurioittaa vastaanotinta vakavasti ja johtaa takuun raukeamiseen.

# <span id="page-4-0"></span>**Laitteen etulevy**

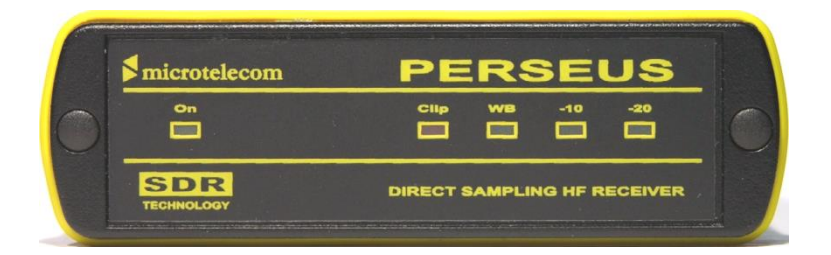

#### **On** – Vastaanottimen käyttötila

Vastaanotin tunnistaa automaattisesti yhteyden tietokoneen USB-liitäntään. Kun tietokone ei ole päällä tai kun vastaanotinta ei ole kytketty USB-porttiin, vastaanottimen sisäinen piiri kytkee vastaanottimesta virran pois.

#### **Clip** – Yliohjaus

Clip-ilmaisinvalo kytkeytyy päälle, kun vastaanotettavan signaalin sisääntulotaso ylittää vastaanottimen suorituskyvyn.

#### **WB** – Laajakaistatila

WB-ilmaisinvalo kytkeytyy päälle, kun vastaanotin toimii ns. laajakaistatilassa eli vastaanottimen etupään kaistanpäästösuotimet eivät ole käytössä.

**-10** – 10 dB:n signaalinvaimennus

Tämä ilmaisinvalo palaa, kun 10 dB:n vaimennin on kytketty päälle.

**-20** – 20 dB:n signaalinvaimennus

Tämä ilmaisinvalo palaa, kun 20 dB:n vaimennin on kytketty päälle.

# <span id="page-5-0"></span>**Laitteen takalevy**

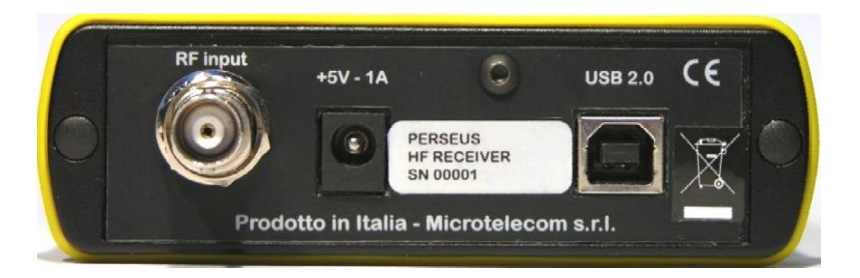

#### **RF input** – Antenniliitäntä

BNC-tyyppinen 50 ohmin antenniliitäntä. Paras tulos saadaan, kun vastaanotin kytketään sopivaan, ulkoiseen 50 ohmin antennijärjestelmään.

#### **+5V – 1 A** – Käyttöjännite

Regulaattorilla vakautettu käyttöjännitteen syöttö vastaanottimeen ulkoisesta virtalähteestä. Käytä ainoastaan vastaanottimen mukana toimitettua virtalähdettä. Sopimattomat virtalähteet saattavat vaurioittaa vastaanotinta.

#### **USB 2.0** – USB-kaapeliliitäntä

Kytke vastaanotin tietokoneen USB 2.0 –porttiin vastaanottimen mukana toimitetulla USB-kaapelilla.

# <span id="page-6-0"></span>**USB-ajureiden asentaminen**

Perseus-vastaanottimen ohjaamiseksi ja kuuntelemiseksi tulee tietokoneeseen asentaa Perseuksen USBajurit. Pelkästään Perseus-ohjelman käyttö esimerkiksi etävastaanottimien kuuntelua varten ei vaadi USBajureiden asennusta. Tällöin ohjelmisto siirtyy ns. koekäyttötilaan, joka kestää 60 päivää.

Perseus-vastaanottimen tarvitsemat USB-ajurit asennetaan tietokoneeseen seuraavasti:

- 1) Aseta Perseuksen mukana toimitettu CD-levy tietokoneen CD/DVD-asemaan.
- 2) Kytke Perseus-vastaanottimeen käyttöjännite.
- 3) Kytke USB-kaapeli tietokoneen USB-porttiin ja sen jälkeen Perseus-vastaanottimeen.

Huomioi, että Perseus-vastaanotin tunnistaa yhteyden tietokoneeseen ja vastaanottimen käyttöjännite kytkeytyy sisäisesti pois päältä, jos vastaanottimesta ei ole yhteyttä tietokoneeseen tai jos tietokoneesta on kytketty virta pois. Perseus-ohjelmistoa voidaan käyttää (esim. Perseus-etävastaanottimien tai tallenteiden kuunteluun) ilman Perseus-vastaanotinta. Vastaanotinta tulisi kuitenkin käyttää ainakin kerran Perseusohjelmiston kautta, sillä muutoin ohjelmisto pysyy 60 päivän koekäyttötilassa ja lakkaa sen jälkeen toimimasta.

Windows XP tunnistaa uuden laitteiston ja aloittaa asennustoiminnot. On hyvä huomata, että seuraavassa esitettävät kuvaruutukaappaukset eroavat hiukan toisistaan eri Windows-käyttöjärjestelmien välillä.

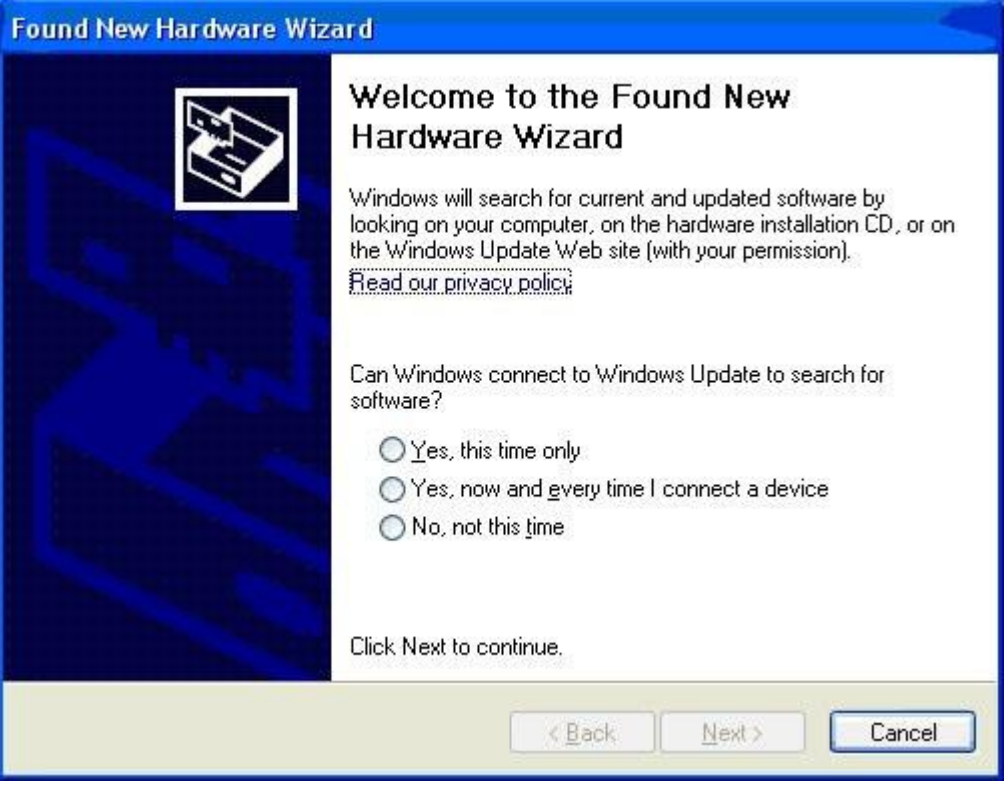

Tämän ikkunan näkyminen riippuu käytettävästä Windows-käyttöjärjestelmästä. Ohjatussa uuden laitteiston asennuksessa tietokone pyytää käyttäjältä lupaa kytkeytyä Windowsin päivityspalvelimeen (Windows Update). Valitse kieltävä vaihtoehto (No, not this time) ja napsauta "Seuraava" (Next).

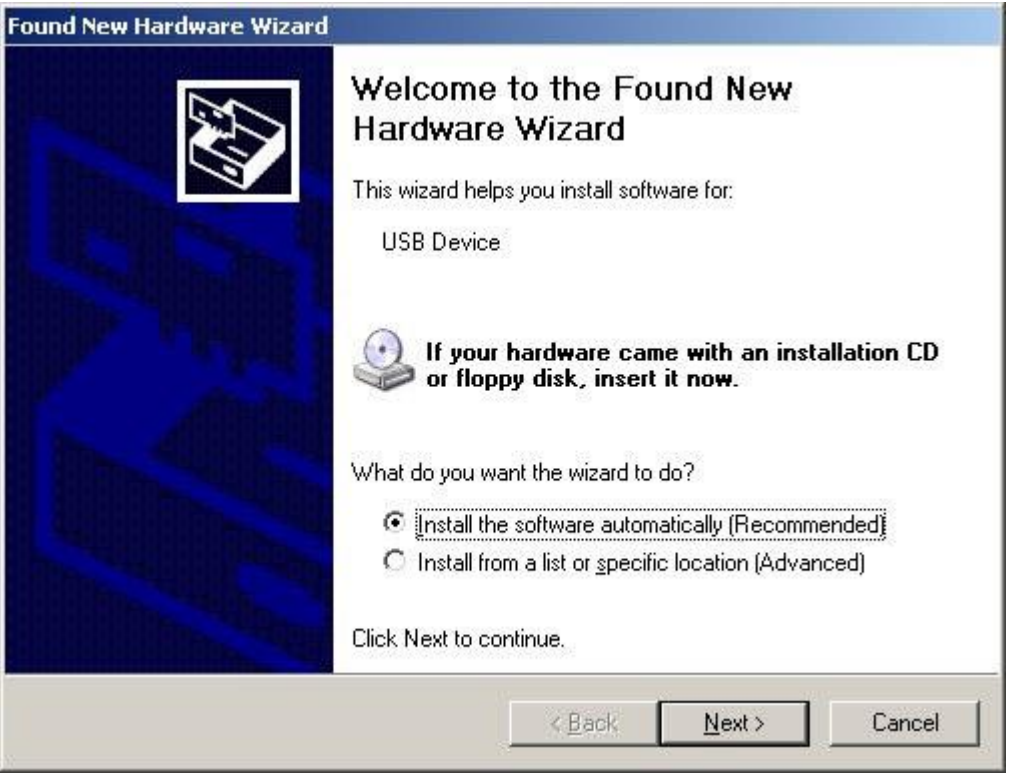

Yllä olevassa ikkunassa on oletusarvoisena valintana "Asenna ohjelmistot automaattisesti" (Install the software automatically (Recommended)). Valitse kuitenkin vaihtoehto "Asenna luettelosta tai määritetystä sijainnista" (Install from a list or specific location (Advanced)) ja napsauta sitten "Seuraava" (Next).

Tämän jälkeen seuraavassa ikkunassa valitse kohta "Etsi ohjainohjelmistoa tästä sijainnista:" ja lisää hakupolkuun "D:\Drivers". Mikäli D:-asema ei ole CD/DVD-aseman tunnus, korvaa D:-asema oikealla CD/DVD-aseman tunnuksella. Sen jälkeen napsauta "Seuraava" (Next).

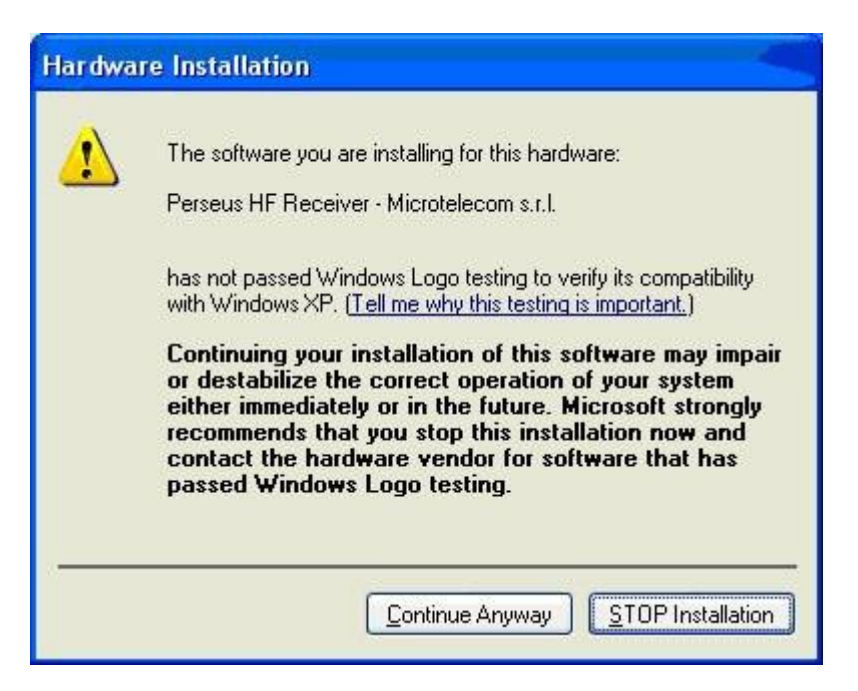

Windows ilmoittaa, että Perseus-ohjelmistoon kuuluvat USB-ajurit eivät ole läpäisseet Windows Logo testiä, joka varmistaa ohjelmiston yhteensopivuuden kyseisen Windows-version kanssa. Napsauta painiketta "Jatka asentamista" (Continue Anyway).

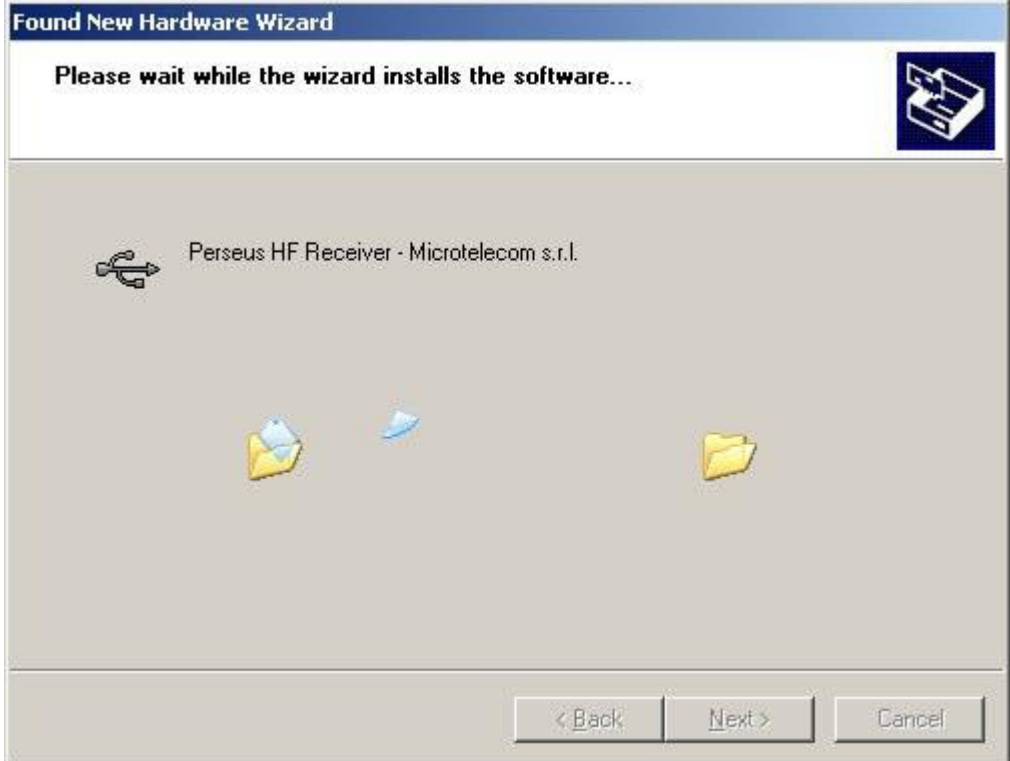

Odota, kunnes ohjelmiston ajureiden asennus päättyy.

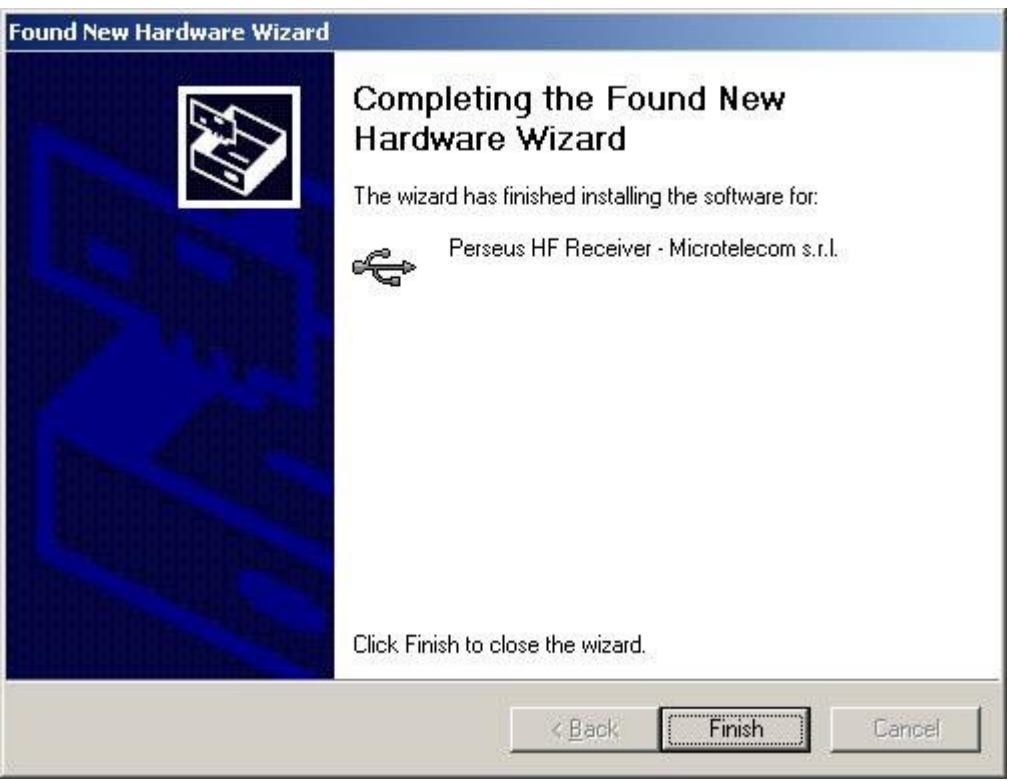

USB-ajurit on nyt asennettu. Lopeta asennus napsauttamalla painiketta "Sulje" (Finish).

# <span id="page-9-0"></span>**USB-ajureiden asentaminen Windows 8 –käyttöjärjestelmässä**

64-bittisessä Windows 8 –käyttöjärjestelmässä Perseuksen USB-ajureiden asentaminen vaatii hiukan ennakkotoimenpiteitä. Menettele seuraavasti:

- 1. Paina Windows-näppäintä + R
- 2. Kirjoita avautuvaan ikkunaan: shutdown.exe /r /o /f /t 00
- 3. Napsauta "OK"-painiketta
- 4. Järjestelmä käynnistyy uudelleen
- 5. Valitse "Vianmääritys" (Troubleshoot) avautuvasta ikkunasta
- 6. Tämän jälkeen valitse "Lisäasetukset" (Advanced options)
- 7. Tämän jälkeen valitse "Käynnistysasetukset" (Windows Startup Settings)
- 8. Sitten napsauta "Käynnistä uudelleen" –painiketta (Restart)
- 9. Järjestelmä käynnistyy ja kysyy miten järjestelmä halutaan käynnistää
- 10. Valitse kohta "7) Poista käytöstä ohjaimen allekirjoituksen pakottaminen" (Disable Driver Signature Enforcement)
- 11. Kun järjestelmä on käynnistynyt uudelleen, aloita asennusprosessi (Ohjauspaneeli > Laitehallinta jne). Jossakin kohtaa prosessia varoitetaan ettei ajureissa ole allekirjoituksia, mutta silloin valitaan kohta "Asenna joka tapauksessa" tms.

# <span id="page-9-1"></span>**Järjestelmävaatimukset**

- 2 GHz:n Pentium IV –suoritin, 512 Mt työmuistia (125 kn/s, 250 kn/s ja 500 kn/s. kn/s = tuhatta näytettä sekunnissa)
- 2,5 GHz:n 2-ytiminen suoritin, 1 Gt työmuistia (1 Mn/s ja 2 Mn/s. Mn/s= miljoonaa näytettä sekunnissa)
- USB 2.0 (480 megabittiä sekunnissa) –portti
- 16-bittinen AC-97-yhteensopiva äänipiiri
- vähimmäisresoluutioltaan 1024x768 pikselin videopiiri ja näyttö
- kaksipainikkeinen rullahiiri
- vähintään 10 Gt:n sisäinen kiintolevy
- tuetut käyttöjärjestelmät: Windows 2000 SP4, Windows XP SP2, Windows Vista

Huomaa, että yllä olevat vaatimukset ovat vain ohjeellisia. Perseus-vastaanotin saattaa toimia näitä määrittelyjä huonommillakin tietokoneilla, mutta vastaanottimen suorituskyky saattaa kärsiä. Ainoastaan 32-bittiset Windows-käyttöjärjestelmät ovat virallisesti tuettuja, vaikka Perseus toimii myös 64-bittisissä järjestelmissä.

# <span id="page-9-2"></span>**Vastaanottimen turvallinen käyttö**

Varoitus! Seuraavien ohjeiden huomiotta jättäminen saattaa vaurioittaa vastaanotinta vakavasti:

- Käytä ainoastaan vastaanottimen mukana toimitettua virtalähdettä.
- Älä kytke vastaanottimen antenniliitäntää lähettimen/lähetin-vastaanottimen antenniliitäntään.
- Älä kytke vastaanottimeen antennia, joka on lähellä isotehoiseen lyhytaaltolähettimeen/lähetinvastaanottimeen kytkettyä antennijärjestelmää, ts. lähellä voimakasta suurtaajuista kenttää.

# <span id="page-10-0"></span>**Ohjelmistopäivitysten hankkiminen**

Uusin ohjelmistopäivitys on ladattavissa internetistä osoitteesta:

#### <http://microtelecom.it/perseus/software/>

Ohjelmiston julkaisutiedot on saatavana samasta osoitteesta tai ne ovat mukana ladattavassa ohjelmistopaketissa.

# <span id="page-10-1"></span>**Perseus-käyttöliittymäohjelmiston käyttö**

Kopioi asennus-CD:ltä (tai internetistä) tietokoneen kiintolevylle hakemisto, jossa on Perseus-ohjelmiston uusin versio. Hakemisto voidaan sijoittaa minne hyvänsä käyttäjän haluamaan paikkaan, esimerkiksi suoraan työpöydälle tai "pois näkyvistä" esimerkiksi "Omat dokumentit" –hakemistoon.

Perseus-vastaanottimen käynnistäminen tapahtuu avaamalla Perseus-käyttöliittymäohjelmisto, "perseus.exe", hiirtä kaksoisnapsauttamalla tai napsauttamalla hiiren kakkospainiketta (oikeakätisillä hiiren oikeanpuoleinen painike) ja sitten "Avaa".

**Pikakuvakkeen luominen työpöydälle.** Tietokoneen työpöydälle voidaan luoda pikakuvake seuraavasti: napsauta hiiren kakkospainiketta "perseus.exe":n kohdalla ja valitse "Luo pikakuvake". Napsauta hiiren kakkospainiketta pikakuvakkeen päällä ja valitse "Leikkaa". Sen jälkeen napsauta hiiren kakkospainikkeella työpöytää ja valitse "Liitä". Tämä on vain yksi pikakuvakkeen luomistapa.

Perseuksen käyttöliittymäohjelmisto on itsenäinen kokonaisuus eikä se asenna kiintolevylle muita tiedostoja sen jälkeen kun ajurit on asennettu. Käyttäjän asetukset tallennetaan Windowsin rekisteriin.

Kytke vastaanottimeen sopiva antenni ja napsauta uutta pikakuvaketta. Tietokoneen kaiuttimista kuuluva ääni pitäisi nyt olla peräisin Perseus-vastaanottimesta.

Muistathan, että jos tallennat laajakaistaista taajuusaluetta, yhdelle taajuudelle antenninvirittimellä viritetty antenni tai keskiaalloille tarkoitettu kehäantenni ei toimi kunnolla.

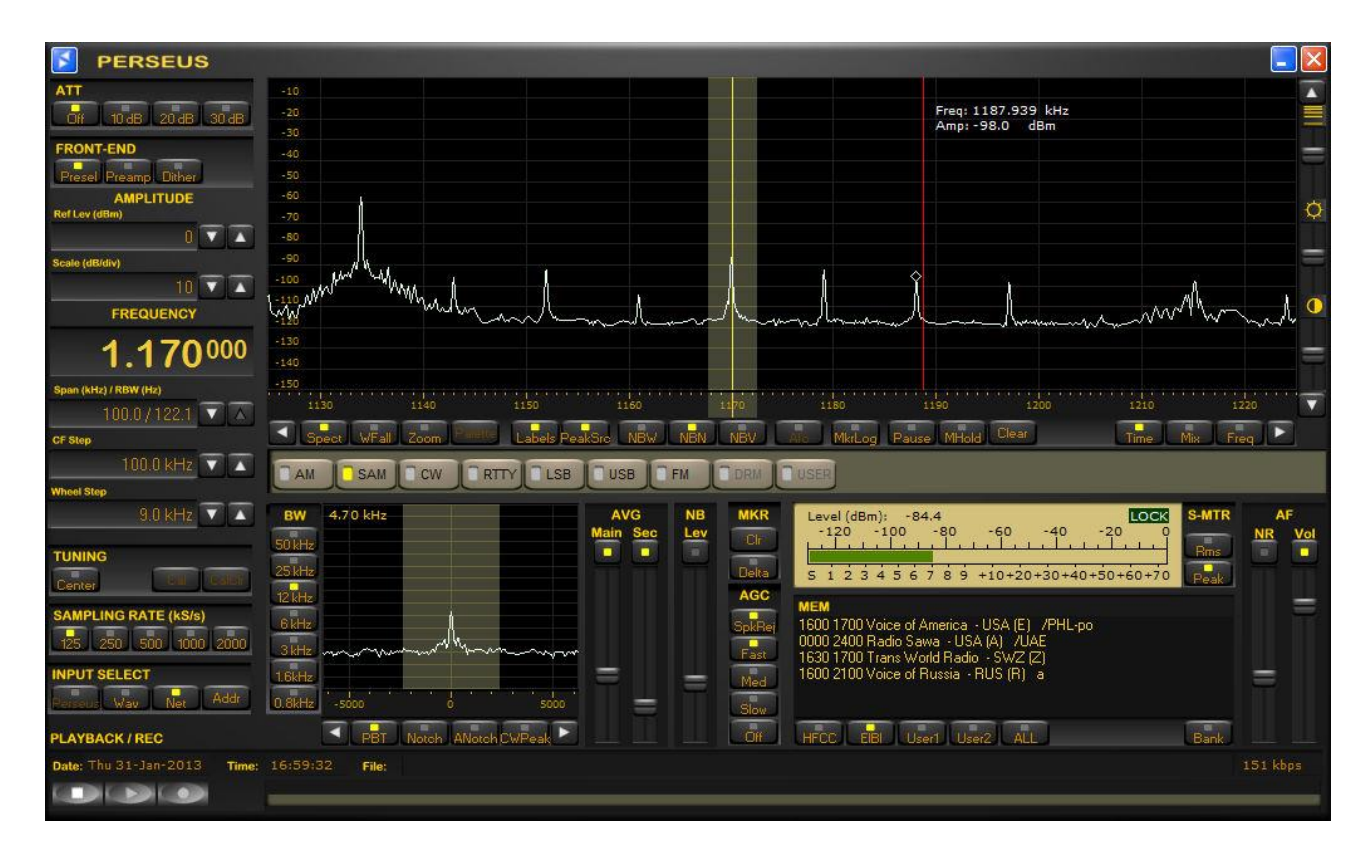

Kuva: Perseus-ohjelmiston käyttöliittymä

# <span id="page-11-0"></span>**Taajuuden muuttaminen**

Taajuuden muuttaminen on minkä tahansa vastaanottimen ehkä tärkein ominaisuus. Perseusvastaanottimessa tämä voidaan tehdä monella tapaa:

- 1) Hiiri taajuusruudun päällä
- 2) Taajuuden syöttö suoraan taajuusruutuun
- 3) Taajuusvälin selausaskellus (CF Step)
- 4) Taajuusasteikon vetäminen tai osoittaminen hiirellä
- 5) Suotimien kaistanleveysruudun kautta
- 6) Pääruudun spektri- tai vesiputousnäytössä hiirtä osoittamalla ja napsauttamalla

# <span id="page-11-1"></span>**Hiiri taajuusruudun päällä**

Taajuusruudussa olevaa taajuutta voidaan muuttaa osoittamalla hiirellä mitä hyvänsä taajuusruudun numeroa (paitsi 10 MHz:n paikkaa) ja pyörittämällä samalla hiiren kiekkopainiketta eli rullaa. Tämä on ehkä mukavin tapa muuttaa nopeasti Perseus-vastaanottimen taajuutta laajalla alueella.

HUOM! Taajuusmuutokset riippuvat käyttäjän hiirellä osoittamasta numerosta. Alla olevassa kuvassa taajuuden 1530 kHz "1" edustaa megahertsejä. Siitä syystä kun hiirellä osoitetaan numeroa "1" ja kiekkopainiketta pyöritetään, muuttuu taajuus megahertsin askelin kullakin kiekkopainikkeen pyörähdysnapsautuksella. Kun hiirellä osoitetaan numeroa "5", jokainen kiekkopainikkeen pyörähdysnapsautus muuttaa taajuutta 100 kHz:n askelin. Taajuuden muuttaminen ylöspäin tai alaspäin on yhtäjaksoista. Jos hiirellä osoitetaan numeroa "3" (30 kHz) ja kiekkopainiketta pyöritetään yli 9:n, tulee vasemmanpuoleiseksi numeroksi "6" eli 600 kHz.

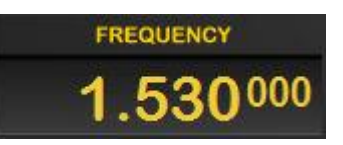

Kuva: Taajuusruutu

# <span id="page-12-0"></span>**Taajuuden syöttö suoraan taajuusruutuun**

Taajuusruudun kaksoisnapsauttaminen tuo esille taajuudensyöttöikkunan, johon käyttäjä voi käsin syöttää haluamansa taajuuden. Taajuus voidaan näppäillä suoraan ikkunan yläosassa olevaan kenttään tai napsauttamalla hiirellä numeropainikkeita.

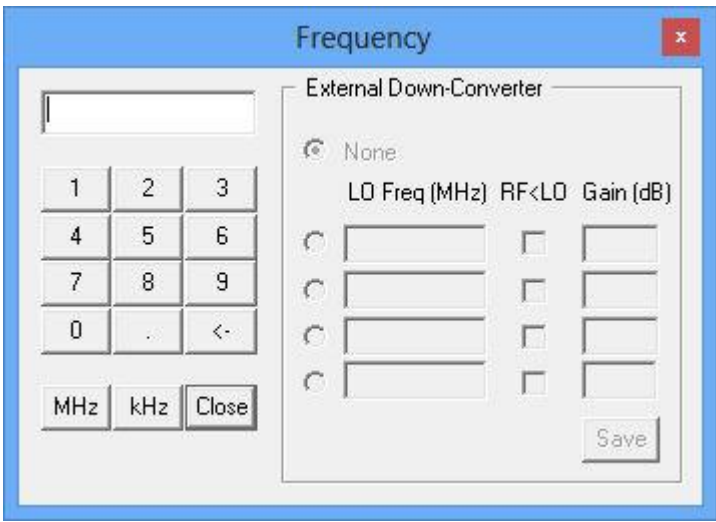

Kuva: Taajuudensyöttöikkuna aukeaa, kun hiirellä kaksoisnapsauttaa taajuusruutua.

# <span id="page-12-1"></span>**Taajuusvälin selausaskellus (CF Step)**

Pääruudun taajuusasteikon molempien reunojen alapuolella olevia valkoisia vaakanuolia napsauttamalla pääruudun taajuusväliä voidaan selata alaspäin (vasen nuoli) ja ylöspäin (oikea nuoli) käyttäjän asettaman askellusvälin verran, esimerkiksi 500 kHz:n tai 1 MHz:n askelin.

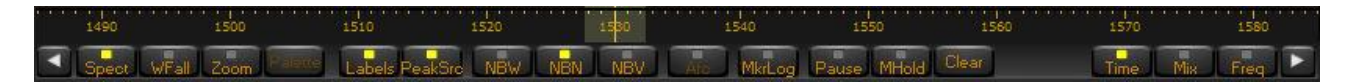

Kuva: Valkoiset nuolet sijaitsevat taajuusasteikon molemmissa päissä asteikon alapuolella.

Askellusvälivaihtoehdot ovat 1 MHz, 500, 400, 200, 100, 50, 25, 20, 10, 5, 2 ja 1 kHz. Askellusväli asetetaan CF Step –ruudun oikealla puolella olevilla ylös- ja alaspäin osoittavilla nuolilla.

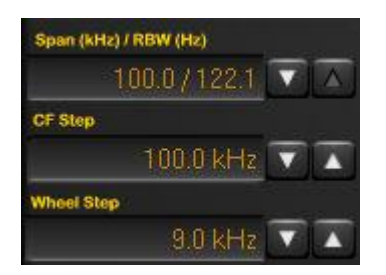

Kuva: Taajuusvälin leveys (Span), taajuusvälin selausaskellus (CF Step) ja hiiren kiekkopainikkeen taajuusaskellus (Wheel Step).

Eri askellusväleistä on hyötyä eri käyttäjille. Yhtenä esimerkkinä voisi olla että keskiaaltokuuntelija tallentaa 400 kHz:n levyistä kaistaa juuri ennen tasatuntia löytääkseen asemakuulutuksia. Hän mahdollisesti haluaa siirtyä keskiaaltoalueella ylös- tai alaspäin 400 kHz:n verran tallentaakseen uuden joukon asemakuulutuksia (esimerkiksi uutisten päätteeksi 5 minuuttia yli tasatunnin). Kuuntelija voisi lopettaa äänityksen ja ainoastaan yhdellä hiiren napsautuksella siirtyä aaltoalueella 400 kHz alemmaksi ja aloittaa äänittämisen nopeasti uudelleen.

### <span id="page-13-0"></span>**Taajuusasteikon vetäminen tai osoittaminen hiirellä**

**Vetäminen**: Taajuutta voidaan muuttaa vetämällä hiirellä pääruudun alla sijaitsevaa taajuusasteikkoa vasemmalle tai oikealle. Pidä alhaalla hiiren ykköspainiketta (oikeakätisillä hiiren vasemmanpuoleinen painike) ja vedä.

**Osoittaminen**: Jos hiiren kiekkopainiketta pyöritetään samalla kun hiiriosoitin on taajuusasteikon päällä, vastanottimen taajuus muuttuu käyttäjän asettaman hiiren kiekkopainikkeen taajuusaskelluksen verran. Tämä asetetaan kiekkopainikkeen taajuusaskellusruudussa (Wheel Step).

#### <span id="page-13-1"></span>**Suotimien kaistanleveysruutu**

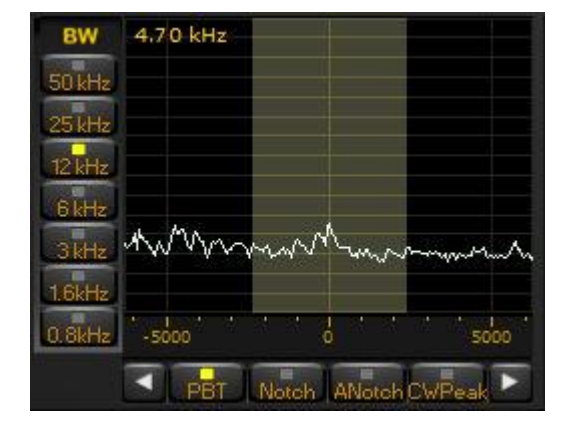

Kuva: Lähikuva suotimien kaistanleveysruudusta (BW).

Kaistanleveysruudun toimintonäppäimet ovat kaistanpäästötila (PBT), imusuodin (Notch), automaattinen imusuodin (ANotch), sähkötysmerkkien korostus (CWPeak) ja seitsemän kaistanleveyspainiketta (BW).

Kun valittuna on kaistanpäästön käyttötila (PBT, Pass Band Tune), kaistanleveysruudussa on monia toimintoja:

- a) Kantoaallon keskittäminen ruutuun hiiren ykköspainikkeen kaksoisnapsautuksella
- b) Taajuuden hienosäätö hiiren ykköspainikkeella
- c) Suotimen kaistanleveyden muuttaminen hiiren kiekkopainikkeen pyörittämisellä
- d) Suotimen molempien reunojen itsenäinen siirtäminen hiiren ykköspainikkeella
- e) Kuuntelutaajuuden muuttaminen taajuusaskellusnuolilla
- f) Kaistanpäästön matkiminen hiiren kakkospainikkeella

**a – Hiiren ykköspainikkeen kaksoisnapsautus**: Keskitä kantoaalto ruutuun kaksoisnapsauttamalla aaltomuotoa kaistanleveysruudussa.

**b – Vetäminen hiiren ykköspainikkeella**: Napsauta hiiren ykköspainiketta, pidä ja vedä tämän ruudun sisällä, jos haluat hienosäätää kuunneltavaa taajuutta.

**c – Kaistanleveys**: Perseuksessa suotimien kaistanleveys on yhtäjaksoisesti säädettävissä 25 kHz:stä käytännöllisesti katsoen nollaan - ilman Windowsin rekisteriarvojen muuttamista on päästy vähän alle 30 Hz:n kaistanleveyteen. Windowsin rekisteriarvoja muuttamalla voidaan saavuttaa 1 Hz:n kaistanleveys. Kaistanleveyspainikkeista saattaa saada käsityksen, että kaistanleveydet ovat määräleveitä: 25, 12, 6, 3, 1.6 ja 0.8 kHz. Näin ei asia kuitenkaan ole. Osoita hiirellä kaistanleveysruudussa näkyvää varjostettua aluetta ja pyöritä hiiren kiekkopainiketta. Valitun vaalennetun alueen leveys on vapaasti säädettävissä. Jos tarvitaan erittäin kapeaa kaistanleveyttä, napsauta kapeampaa lukemaa, kuten 1.6 tai 0.8, jolloin kaistanleveys on mahdollista kaventaa muutamaan kymmeneen hertsiin. Kapeamman asetuksen käyttäminen ei pelkästään paranna ruudun erottelukykyä vaan myös ottaa käyttöön erilaiset suotimet.

**d – Suotimen kummankin reunan siirtäminen**: Napsauta hiiren ykköspainiketta, pidä ja vedä vaalennetun alueen reunasta, kun haluat pienentää tai suurentaa kaistanleveyttä. Molempia reunoja voidaan siirtää erikseen. Pieni nuoli ilmestyy suotimen reunan kohdalle, kun toimenpide voidaan suorittaa. Reunan siirtämisestä voi olla hyötyä esimerkiksi jos häiriösignaali on vain toisella sivukaistalla.

**e – Kuuntelutaajuuden muuttaminen taajuusaskellusnuolilla**: Kaistanleveysruudun vasemmassa ja oikeassa alakulmassa olevilla valkoisilla nuolilla voidaan kuuntelutaajuutta muuttaa hiiren kiekkopainikkeen taajuusaskelluksen (Wheel Step) verran.

**f – Päästökaistan siirtäminen**: Kaistanleveysruudussa hiiren kakkospainikkeella voidaan siirtää koko vaalennettua aluetta (päästökaistaa) haluttuun kohtaan. Napsauta hiiren kakkospainiketta vaalennetulla alueella, pidä ja vedä aluetta vasemmalle tai oikealle. Tämä on ohjelmistoradion tapa matkia päästökaistan siirtämistä.

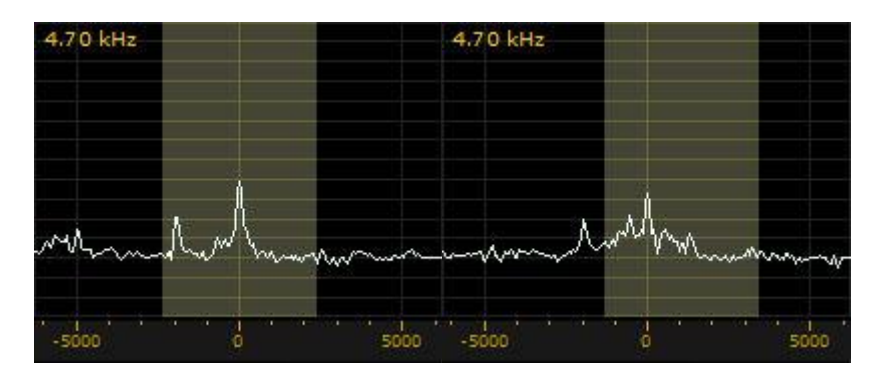

Kuva: Päästökaista taajuuden 1575 kHz ympärillä (vasen kuva). Päästökaistaa siirtämällä oikealle päästään taajuuden 1573 kHz häiritsevästä asemasta eroon (oikea kuva).

# <span id="page-14-0"></span>**Imu- eli kaistanestosuodin (Notch)**

Tällä toiminnolla voidaan estää kuulumasta halutun signaalin läheisyydessä oleva valittu kantoaalto tai taajuuskaista. Edellä esitetty esimerkki päästökaistan siirtämisestä toimii hyvin, mutta myös imusuotimen käytöllä voidaan päästä yhtä hyvään lopputulokseen.

Imusuotimen toiminnot saadaan käyttöön napsauttamalla kaistanleveysruudun alaosan "Notch"-painiketta. Vaihtoehtoisesti kaistanpäästötilassa ("PBT") voidaan pitää Ctrl-näppäintä pohjassa ja suorittaa hiirellä seuraavat toimenpiteet:

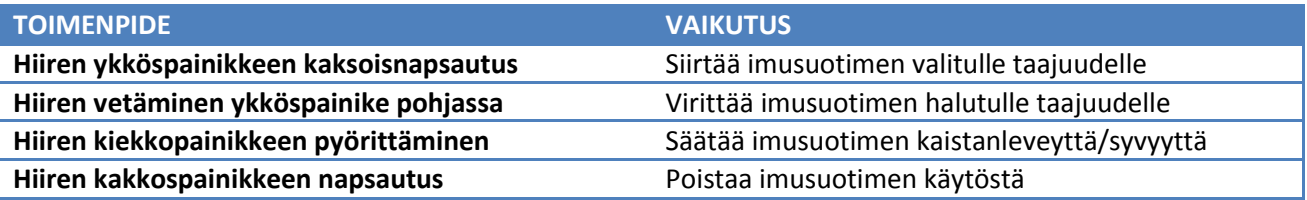

#### <span id="page-15-0"></span>**Automaattinen imusuodin (ANotch)**

Automaattinen imusuodin on mukautuva suodin, joka yrittää vaimentaa häiritseviä sähkötysmerkkejä hakeutumalla niiden kantoaaltotaajuudelle automaattisesti. Häiriöaseman taajuuden hakunopeutta voidaan säätää liukusäätimellä, joka tulee näkyviin kun automaattisen imusuotimen painiketta napsautetaan.

# <span id="page-15-1"></span>**Sähkötysmerkkien korostaminen (CWPeak)**

Tämän suotimen tarkoituksena on parantaa sähkötysmerkkien signaali-kohinasuhdetta. Se on mukautuva suodin, joka yrittää parantaa kaikkia sähkötysmerkkejä, jotka ovat valitun kaistanleveyden sisällä. Mikäli kaistalla on monia sähkötyssignaaleja, suodin yrittää parantaa niistä voimakkainta.

Eri sähkötyssignaalien haettavuutta voidaan säätää liukusäätimellä, joka ilmestyy kun suodin otetaan käyttöön. Mikäli liukusäädin asetetaan kohtaan "Slow" (Hidas), voidaan saavuttaa hyvä kohinan vaimennus, kun valitulla kaistalla on vain yksi sähkötyssignaali. Siirtämällä liukusäädin lähemmäksi "Fast" (Nopea) kohtaa, suodin pystyy nopeammin hakemaan signaaleista voimakkaimman.

# <span id="page-15-2"></span>**AM-lähetteiden roiskeiden vaimennus (AM Splatter Rejection)**

Perseuksessa on käytettävissä AM- ja synkroni-AM-lähetelajeille tarkoitettu kokeellinen toiminto, jolla voidaan yrittää vaimentaa voimakkaan AM-aseman roiskeita. Tähän toimintoon liittyvä kuvaus on osoitteessa[: http://microtelecom.it/perseus/amrej.html](http://microtelecom.it/perseus/amrej.html)

**Lyhyt kuvaus:** Häiritsevä asema pitää olla valittuna kaistanleveyden sisällä ja kun pitää SHIFT-näppäintä pohjassa samalla kun napsauttaa hiiren ykköspainikkeella häiritsevän aseman päällä, kytkeytyy roiskeiden vaimennus päälle. Toiminnon saa pois päältä pitämällä SHIFT-näppäintä pohjassa ja napsauttamalla hiiren kakkospainiketta.

# <span id="page-15-3"></span>**Pääruudun spektri- ja vesiputousnäyttö**

Pääruudun spektri- ja vesiputousnäytöissä voidaan käyttää monia toimintoja taajuuden muuttamiseksi.

# <span id="page-15-4"></span>**Taajuusaskellus pääruudussa hiiren kiekkopainikkeella**

Perseus-vastaanottimen hermokeskus on kaikissa kuuntelutilanteissa pääruudun spektri- ja vesiputousnäyttö. Siirrä hiiri minne hyvänsä pääruudun sisällä ja pyöritä hiiren kiekkopainiketta. Vastaanottimen kuuntelutaajuus muuttuu ylös- tai alaspäin hiiren kiekkopainikkeen taajuusaskellusruudussa (Wheel Step) määritetyn taajuuden verran kerrallaan. Askellusvaihtoehdot ovat 25, 12.5, 10, 9 ja 5 kHz sekä 100 Hz ja 1 Hz!

Tyypillisesti eurooppalaisten keskiaaltoasemien kuuntelussa käytetään 9 kHz:n askellusta ja pohjoisamerikkalaisten keskiaaltoasemien kuuntelussa 10 kHz:n askellusta. 5 kHz:n askellus soveltuu erinomaisesti lyhytaaltokuunteluun.

# <span id="page-16-0"></span>**Taajuuden muuttaminen hiiren napsautuksella**

Kun hiiren ykköspainiketta kaksoisnapsautetaan spektri- tai vesiputousnäytössä, vastaanotin siirtyy suoraan valitulle taajuudelle. Taajuus pyöristetään lähimpään tasakilohertsiin (ei desimaaleja).

# <span id="page-16-1"></span>**Taajuusosoittimen siirtäminen**

Vastaanottimessa on keltainen pystysuora taajuusosoitin, joka spektrinäytössä näkyy koko ajan ja vesiputousnäytössä silloin kun käyttäjä vie hiiren tarpeeksi lähelle kuuntelutaajuutta. Pieni keltainen pystyviiva näkyy myös pääruudun taajuusasteikossa kuunneltavan taajuuden kohdalla. Käyttäjä voi pääruudun sisällä napsauttaa hiiren ykköspainikkeella taajuusosoitinta, pitää hiirtä pohjassa ja vetää osoitin toiselle taajuudelle, kunhan CENTER-painike ei ole käytössä. Tällä tavalla voidaan siirtyä nopeasti ylös- ja alaspäin pääruudun taajuusvälin sisällä.

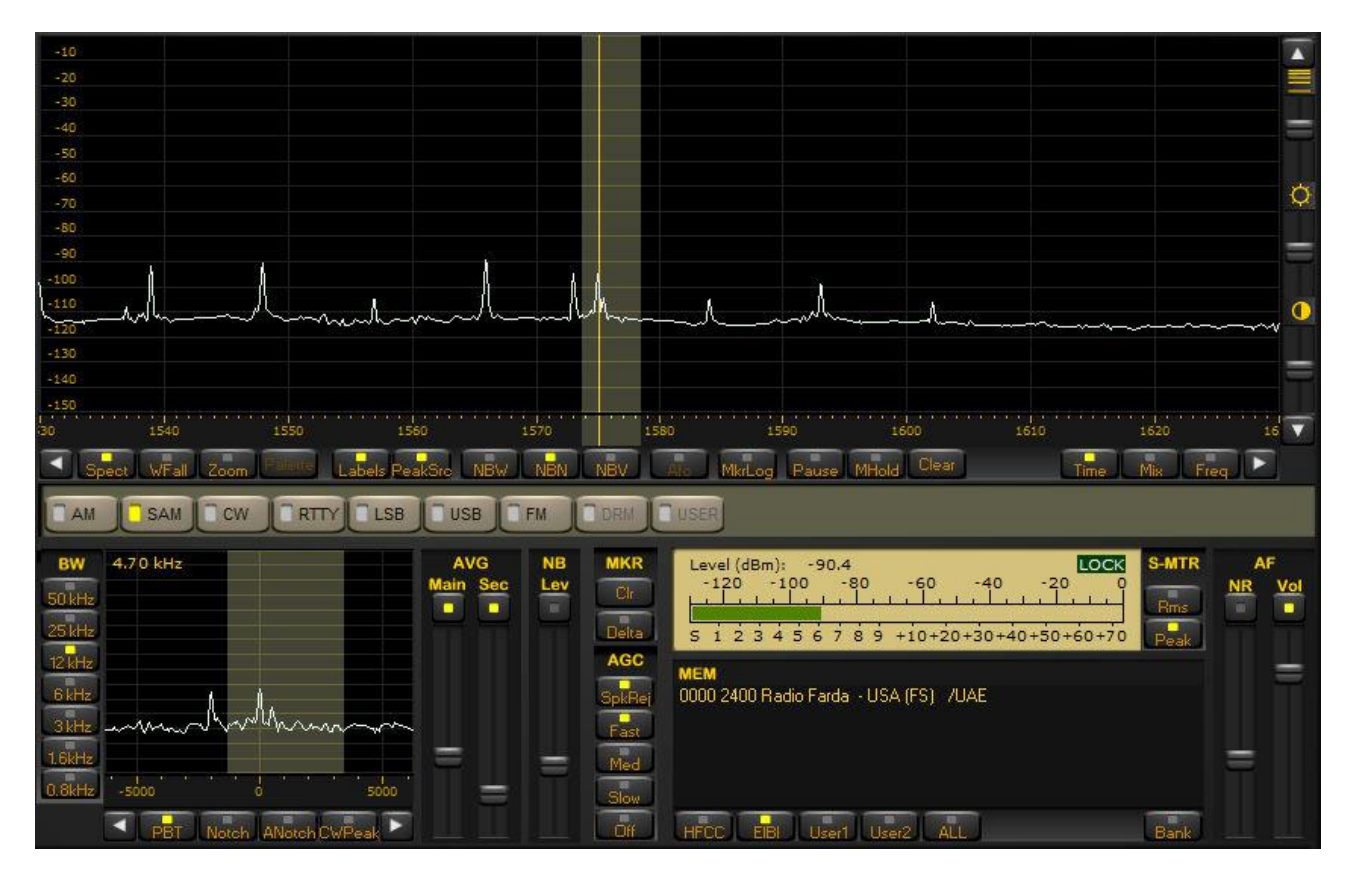

Kuva: Taajuusosoitin pääruudun aaltomuotoisessa spektrinäytössä. Kuvan vasemmassa alakulmassa näkyy kaistanleveysruutu. Oikealla signaalinvoimakkuusmittari (S-mittari) ja muisti-ikkuna (MEM).

Mikäli käyttäjä tekee muutoksia kaistanleveysruudussa, ne näkyvät myös pääruudussa. Fyysisesti pääruudussa näkyvä kaistanleveys (vaalennettu alue) on yhtä suuri kuin kaistanleveysruudussa näkyvä kaistanleveys.

# <span id="page-17-0"></span>**Taajuuden muuttaminen, kun Center-painike on päällä**

Kun TUNING (Taajuuden muuttaminen) -ruudussa painaa Center-painiketta, taajuusosoitin pysyy koko ajan paikallaan pääruudun taajuusvälin keskellä. Mikäli vesiputousnäytössä hiiren ykköspainikkeella kaksoisnapsautetaan toiselle taajuudelle kun Center-painike on päällä, siirtyvät taajuusasteikko ja koko vesiputousnäyttö niin, että uusi taajuus on taajuusvälin keskellä. Käyttäjä saattaa tällöin hetkellisesti menettää tuntuman siihen, mikä viiva on mikin, kunnes koko näyttö on päivittynyt. Kun Center-painike on päällä, taajuusosoitin ei liiku paikaltaan pääruudun keskeltä.

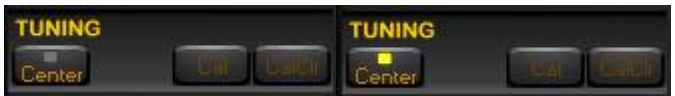

Kuva: Center-painike: ei käytössä (vasemmalla) ja käytössä (oikealla).

# <span id="page-17-1"></span>**Taajuuden muuttaminen, kun Center-painike ei ole päällä**

Kun Center-painike ei ole käytössä, käyttäjä voi kaksoisnapsauttaa hiiren ykköspainikkeella spektri- ja vesiputousnäytössä missä hyvänsä, ja vastaanotin siirtyy uudelle taajuudelle eikä siirrä aaltomuotoa tai vesiputousnäyttöä. Taajuusosoitin siirtyy myös, ja sitä voidaan siirtää koko taajuusvälin alueella.

Pääruutuun liittyy muitakin toimintoja kuin taajuuden muuttaminen. Niistä seuraavaksi lisää.

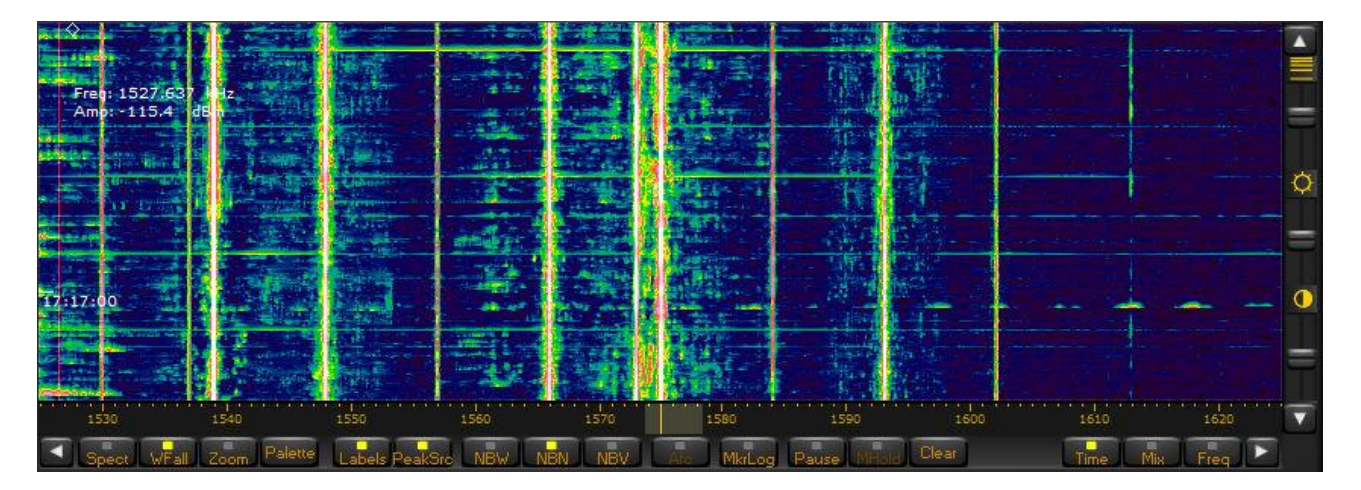

Kuva: Vesiputousnäytöllinen pääruutu.

# <span id="page-17-2"></span>**Taajuusvälin leveys (Span)**

Taajuusvälin leveydellä tarkoitetaan sitä kaistanleveyttä, joka näkyy pääruudun spektri- ja vesiputousnäytön taajuusasteikossa. Seuraavat kaistanleveydet ovat valittavissa: 1600 kHz, 800 kHz, 400 kHz, 200 kHz, 100 kHz, 50 kHz, 25 kHz, 12.5 kHz, 6.3 kHz ja 3.1 kHz. Taajuusvälin leveys valitaan "Span (kHz) / RBW (Hz)" -ruudun oikealla puolella olevilla ylös- ja alaspäin osoittavilla nuolilla.

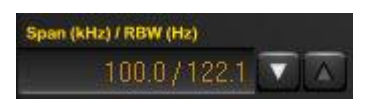

Kuva: Taajuusvälin leveyden valintaruutu.

Taajuusvälin leveyttä voidaan myös kuvata pääruudun spektri- ja vesiputousnäytön suurennuskyvyn parantamiseksi. Tätä toimintoa voidaan käyttää niin tallenteiden toiston kuin tosiaikaisen kuuntelun aikana. Taajuusvälin leveys on suoraan riippuvainen asetetusta näytteenottotaajuudesta. Vesiputousnäytössä ei

voida näyttää 400 kHz:n taajuusväliä, jos esimerkiksi vastaanottimen näytteenottotaajuus on ainoastaan 250 kHz tai jos toistetaan tallennetta, jossa on 200 kHz:n levyinen taajuuskaista.

# <span id="page-18-0"></span>**Vesiputousnäytön toiminnot**

**Nopeus (Speed)/ Kirkkaus (Brightness)/Kontrasti (Contrast)**: Näillä kolmella vierityspalkilla, jotka sijaitsevat vesiputousruudun oikealla puolella, voidaan hidastaa ja nopeuttaa vesiputouksen liikettä sekä muuttaa vesiputousnäytön kirkkautta ja kontrastia.

**Värivalikoima (Palette)**: Vesiputousnäytön värimaailmaa voidaan muuttaa napsauttamalla taajuusasteikon alapuolella sijaitsevaa Palette-painiketta. Värivalikoimassa on 12 erilaista teemaa.

Taajuusasteikon alla on kolme painiketta: **Time**, **Mix**, **Freq**. Ne vaikuttavat vesiputouksen resoluutioon/nopeuteen. Ajan (Time) suhteen optimoitu vesiputousnäyttö on nopein ja taajuuden (Freq) mukaan optimoitu hitain.

Vesiputousnäyttöön liittyviä toimintoja ei voida käyttää, kun pääruudussa on aaltomuotoinen spektrinäyttö.

# <span id="page-18-1"></span>**Muita toimintoja (Labels, Zoom, Labels, PeakSrc)**

Kuva: Zoom-, Labels- ja PeakSrc-painikkeet taajuusasteikon alapuolella

**Zoom (Suurennus).** Kun napsauttaa Zoom-painiketta, asettuu pääruudun taajuusalue kaistanleveysruudussa (BW) valitun kaistanleveyden levyiseksi. Valittavat kaistanleveydet ovat 50, 25, 12, 6, 3, 1.6 ja 0.8 kHz. Tällä tavalla voidaan eri kantoaaltojen taajuuksia mitata hyvinkin tarkasti.

**Labels (Tietojen näyttö).** Tämä painike on oletusarvoisesti päällä, jolloin pääruudun spektrinäytön vasemmassa reunassa näkyy signaalin voimakkuutta esittävä dBm-asteikko ja hiiren kohdistimen kohdassa näkyvät taajuus ja signaalin voimakkuus dBm-arvona. Jos Labels-painike napsautetaan pois käytöstä, häviää asteikko ja hiiren kohdistimen tiedot näkyvistä. Asteikko on poissa näkyvistä, kun ruudussa on vesiputousnäyttö, ja silloin Labels-painikkeen käytöllä ohjataan hiiren kohdistimen kohdalla näkyviä tietoja.

**PeakSrc (Signaalihuipun haku, Peak Search).** Kun PeakSrc-painike on kytketty päälle ja hiirtä siirretään pääruudussa, hiiren kohdistimen kohdassa näkyvät lähimmän signaalihuipun taajuus ja dBm-arvo.

# <span id="page-18-2"></span>**Mittausmerkit (Markers)**

Spektri- ja vesiputousnäytössä voidaan hiiren kakkospainiketta napsauttamalla asettaa näyttöön enintään neljä mittausmerkkiä. Mittausmerkki esitetään spektrinäytössä napsautuskohdassa pienellä numeroidulla alaspäin osoittavalla kolmiolla. Spektrinäytössä merkit liikkuvat aaltomuodon mukana, mutta vesiputousnäytössä ne ovat rivissä taajuusasteikon yläpuolella.

Alla olevassa kuvassa näkyy neljä numeroitua merkkiä, ja näytön oikeassa yläkulmassa näihin merkkeihin (Mkr1-Mkr4) liittyvät mittaustiedot: taajuudet ja signaalinvoimakkuudet dBm-arvoina.

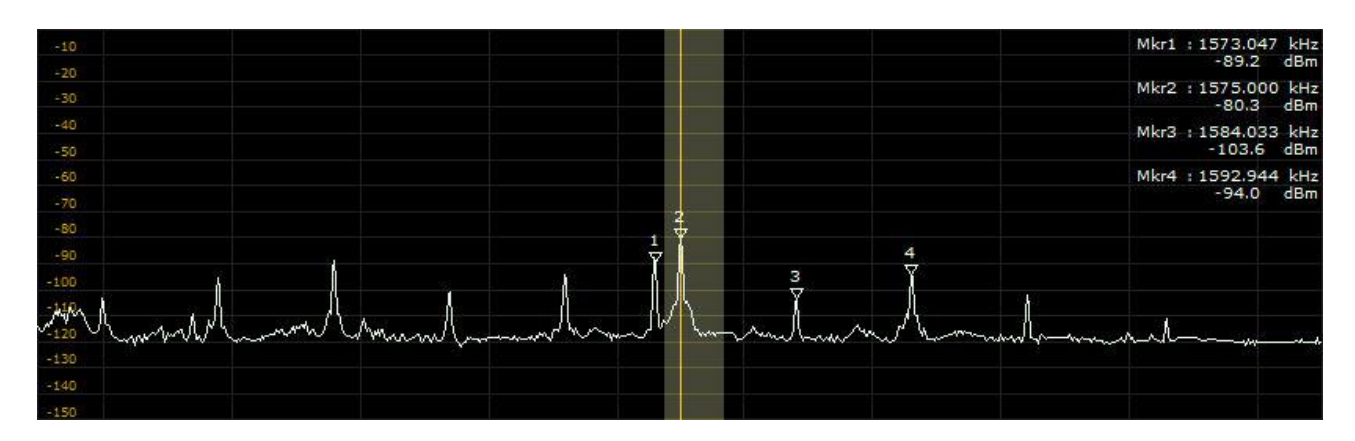

Kuva: Mittausmerkkejä aaltomuotoisessa spektrinäytössä.

**Clr.** Tällä painikkeella pyyhitään mittausmerkit spektri- ja vesiputousnäytöstä.

**Delta.** Tällä painikkeella muutetaan mittausmerkkien 2, 3 ja 4 absoluuttiset arvot arvoiksi, jotka osoittavat näiden mittausmerkkien arvojen ja mittausmerkin 1 arvojen välisen erotuksen (eli mikä on mittausmerkkien 2 ja 1 arvojen erotus, mittausmerkkien 3 ja 1 arvojen erotus tai mittausmerkkien 4 ja 1 arvojen erotus).

Taajuusasteikon alla on painike **MkrLog**, jota napsauttamalla alkaa näytössä olevien mittausmerkkien arvojen sekunnin välein tapahtuva tallennus markers.log-nimiseen tekstitiedostoon. Mittausmerkkiarvojen tallennus lopetetaan napsauttamalla **MkrLog**-painiketta toistamiseen.

# <span id="page-19-0"></span>**Spektrinäytön vakauttaminen**

**AVG Main**. Tällä liukusäätimellä vakautetaan pääruudun spektrinäytön aaltomuotoa. Sillä on myös vakauttavaa vaikutusta vesiputousnäyttöön. Pääruudun aaltomuodon vakautustoimintoa ja siihen liittyvää liukusäädintä voidaan käyttää vasta kun liukusäätimen yläpuolella oleva painike kytketty päälle (keltainen valo palaa).

**AVG Sec**. Tällä liukusäätimellä vakautetaan kaistanleveysruudun spektrinäytön aaltomuotoa. Kaistanleveysruudun aaltomuodon vakautustoimintoa ja siihen liittyvää liukusäädintä voidaan käyttää vasta kun liukusäätimen yläpuolella oleva painike on kytketty päälle (keltainen valo palaa).

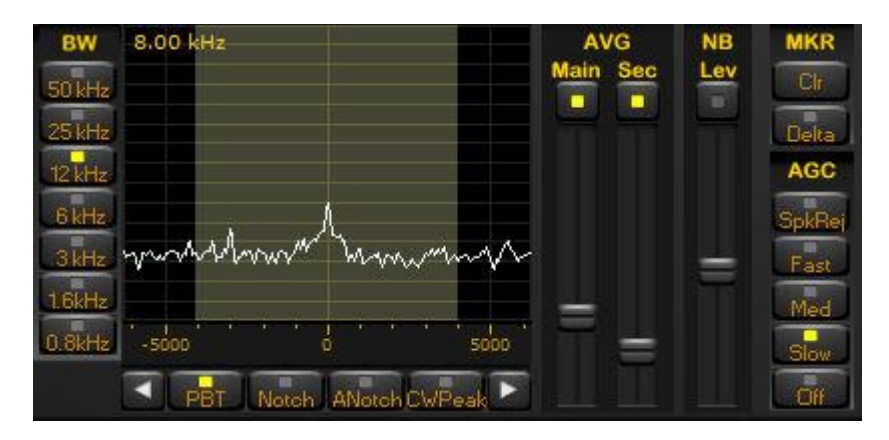

Kuva: Spektrinäytön vakauttamiseen (AVG) ja mittausmerkkeihin (MKR) liittyvät painikkeet ovat kaistanleveysruudun (BW) oikealla puolella.

# <span id="page-20-0"></span>**Spektrinäytön maksimiarvojen pito, pyyhkiminen ja keskeyttäminen**

Spektrinäytössä on valittavissa spektrin maksimiarvoja esittävä toiminto napsauttamalla taajuusasteikon alla olevaa **MHold**-painiketta. Tämä toiminto ei ole käytettävissä vesiputousnäytössä. Kun maksimiarvojen pitotoiminto on käytössä, pääruudussa näkyvät sekä spektrin maksimiarvot että tosiaikainen spektri.

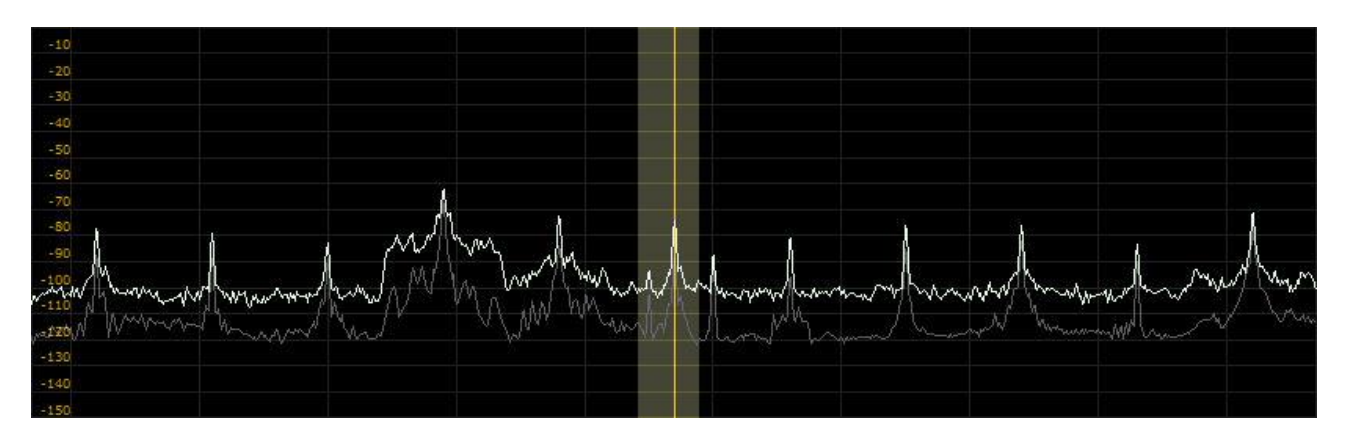

Kuva: Spektrin maksimiarvot (valkoinen) ja tosiaikainen spektri (harmaa).

**Pause**-painiketta napsauttamalla spektrin päivitys saadaan keskeytettyä. Tällä ei ole vaikutusta äänen kuulumiseen tai tallenteiden toistoon. **Clear**-painiketta napsauttamalla spektrin maksimiarvot pyyhkiytyvät ja pääruutuun rekisteröidään uusia maksimiarvoja.

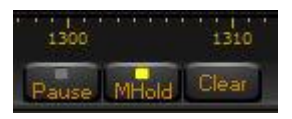

Kuva: Pause-, MHold- ja Clear-painikkeet taajuusasteikon alapuolella

# <span id="page-20-1"></span>**Taajuusalueen tallennus ja toisto**

Perseuksen suurin vetonaula on varmaankin sen sisäänrakennettu tallennusmahdollisuus. Tällä hetkellä tekniikka mahdollistaa 1600 kHz leveän taajuusalueen tallennuksen ja toiston. Perseus ei siis tallenna ääntä kuten nauhuri. Tallenteita voidaan kuunnella jälkeenpäin itselleen sopivana ajankohtana, ja vastaanottimen kaikki tarpeelliset toiminnot, kuten kaistanleveyden, lähetelajin tai kaistanpäästön muuttaminen, ovat yhä käytettävissä. Tämä yhtenäisen taajuusalueen tallennusmahdollisuus on erityisen kiinnostava DXkuuntelijoille, joiden päähuomio on esimerkiksi keskiaaltojen tai tropiikkibandien kuuntelussa.

Perseuksella voidaan tallentaa 1600, 800, 400, 200 tai 100 kHz:ä leveää taajuusaluetta. Taajuusalueen leveyden valinta tehdään SAMPLING RATE (Näyttenottotaajuus) -ruudun painikkeilla seuraavan taulukon mukaisesti:

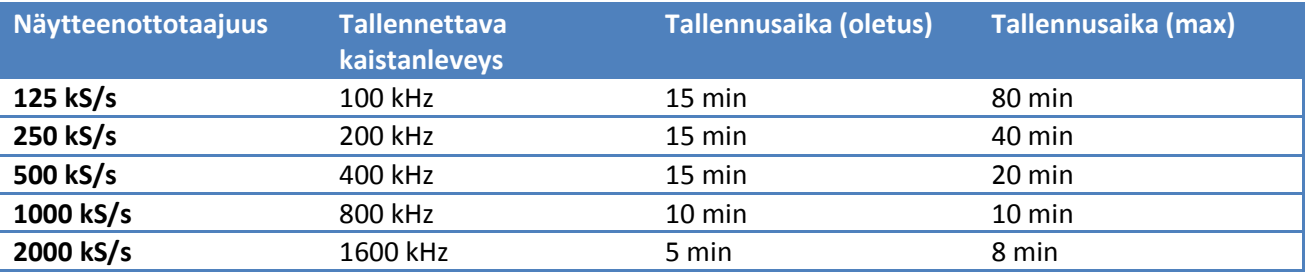

Yhtäjaksoisia tallennusaikoja voidaan pidentää ohjelma-asetusikkunan kautta muuttamalla Windowsin rekisterissä olevia oletusasetuksia. Vähimmäistallennusaika on 1 minuutti.

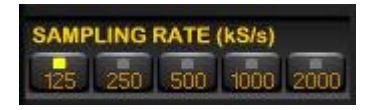

Kuva: Näytteenottotaajuuden valintaruutu (kS/s = tuhatta näytettä sekunnissa)

Vastaanottimella voidaan tallentaa eri näytteenottotaajuuksilla ajallisesti erimittaisia yhtäjaksoisia tiedostoja. Kaikki tallennettavat tiedostot ovat WAV-tiedostoja. Ne eivät kuitenkaan ole normaaleja äänitiedostoja, vaan Perseuksen ymmärtämää datavirtaa. Kun yllä olevassa taulukossa mainittu yhtäjaksoinen tallennusaika on tullut umpeen, vastaanotin luo automaattisesti uuden (.wav) tallennustiedoston. Uuden tiedoston nimi pysyy samana muuten mutta viimeistä numero-osaa kasvatetaan yhdellä. Esimerkiksi 130130-1200\_000.wav-tiedoston jälkeen luodaan tiedostot 130130-1200\_001.wav, 130130-1200\_002.wav jne. 10 minuutin mittaisen tallenteen koko on n. 1,8 GB (400 kHz:n taajuusalue), n. 900 MB (200 kHz) tai n. 450 MB (100 kHz).

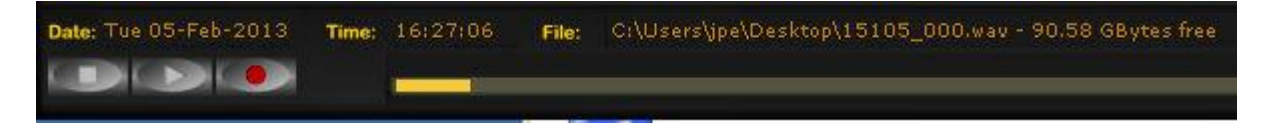

Kuva: Taajuusalueen tallennus käynnissä.

#### <span id="page-21-0"></span>**Taajuusalueen tallennus**

Aluksi valitse pääruudusta tallennettavan taajuusalueen rajat. Sitten napsauta tallennuspainiketta, joka on kolmas painike vasemmalta ikkunan vasemmassa alareunassa. Tämä jälkeen avautuu ikkuna, johon käyttäjä antaa tallenteelle nimen ja valitsee tallennuspaikan.

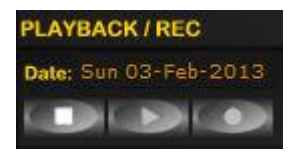

Kuva: Painikkeet vasemmalta lukien: keskeytä, toista, tallenna

Tallenteiden nimeksi voi antaa esimerkiksi päivämäärän ja ajan, jotta ne ovat myöhemmin helpommin löydettävissä. Esimerkiksi jos tallenteen nimi on "130203\_1600", tarkoittaa se 2. helmikuuta 2013 klo 16 UTC. Perseus-ohjelmisto tallentaa tallenteisiin aikatiedon, joten tietokoneen kello on hyvä pitää ajan tasalla (esimerkiksi tahdistamalla se johonkin internetin aika- eli NTP-palvelimeen).

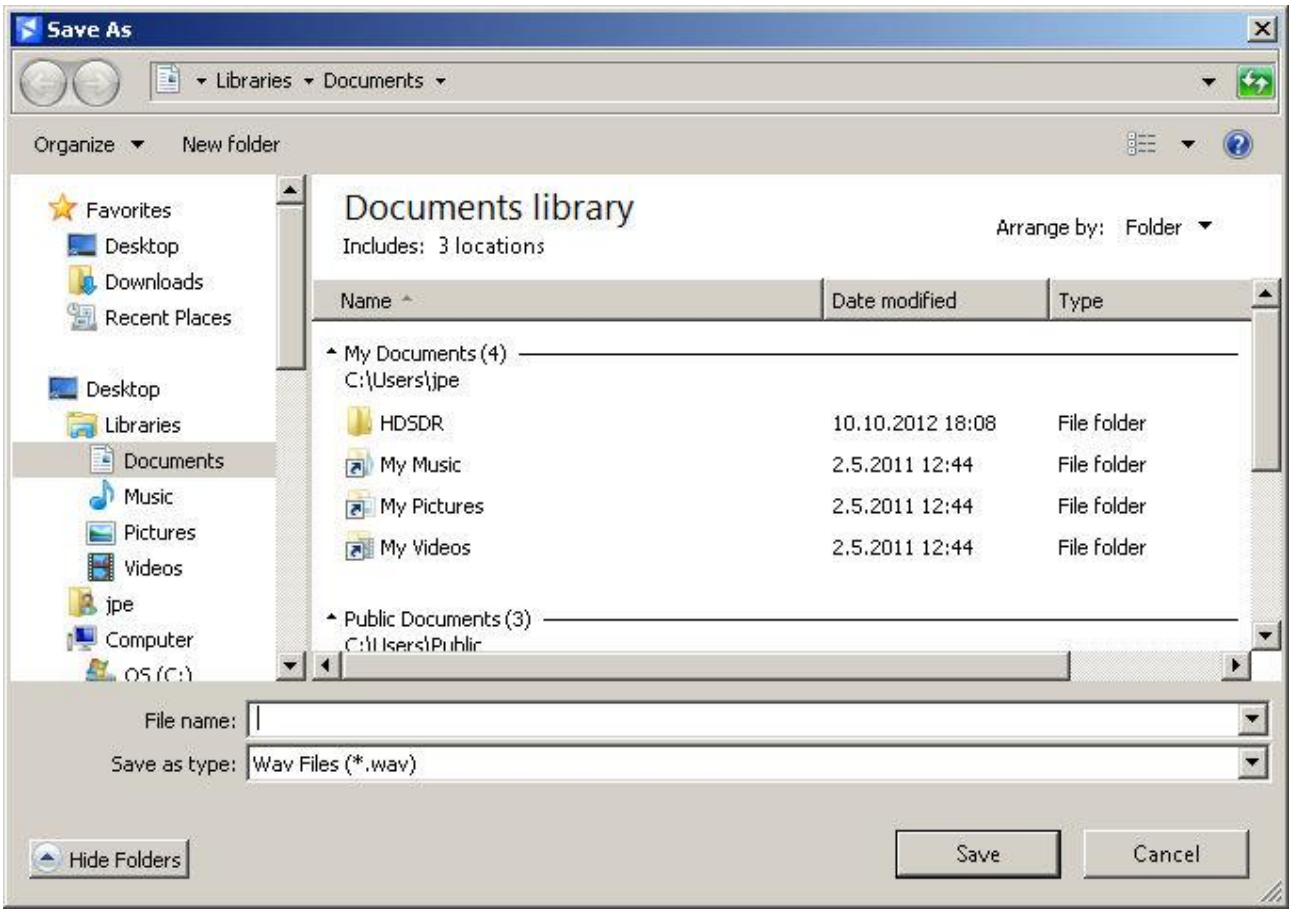

Kuva: Tallennusikkuna avautuu, kun napsautetaan tallennuspainiketta.

Tallennuksen aikana ei ole mahdollista virittää radiota tallennettavan taajuusalueen ulkopuolelle. Esimerkiksi käyttäjä ei voi kuunnella lyhytaaltoalueita samalla kun hän tallentaa taajuusaluetta 560-960 kHz. Sama pätee luonnollisesti tallenteiden toistoon: ei ole mahdollista siirtyä taajuudelle, jota ei ole tallennettu.

# <span id="page-22-0"></span>**Tallenteiden toisto**

Perseuksella voidaan toistaa aiemmin tallennettuja tiedostoja. Napsauta "Wav"-painiketta "INPUT SELECT" (Signaalilähteen valinta) –ruudussa. "Wav"-painikkeen oikealle ilmestyy "File"-painike, jota napsauttamalla käyttäjä voi valita kuunneltavan tiedoston. Sen jälkeen voidaan painaa toistopainiketta.

Mikäli vastaanotin on luonut tallennuksen aikana useampia tallenteita, toiston aikana nämä tiedostot toistetaan tarvittaessa saumattomana kokonaisuutena. Perseus pystyy toistamaan tallenteet yhtenä kokonaisuutena, vaikka ne sijaitsisivat DVD:llä.

Toiston aikana Perseus näyttää tallenteen aloitus- ja lopetusajan sekä päivämäärän ja ajan (UTC) samalla tavalla kuin tallennushetkellä. Päivämäärä ja aikaa saadaan tietokoneen kellosta, joten se on hyvä pitää ajan tasalla.

# File: C:\Users\jpe\Desktop\15105\_000.wav  $\Box$

Kuva: Tallenteen toiston aikana tallenteen aloitusaika näkyy toiston edistymistä kuvaavan palkin vasemmalla ja lopetusaika oikealla puolella.

#### <span id="page-23-0"></span>**Siirtyminen eteen- ja taaksepäin tallenteen toiston aikana**

Oletusarvoisesti toisto alkaa tallenteen alusta. Toiston aikana voidaan kuitenkin hiiren ykköspainikkeella napsauttaa missä hyvänsä tallenteen edistymistä osoittavaa keltaista palkkia, jolloin tallenteen toisto alkaa napsautuskohdasta.

Mikäli on tarvetta toistaa jatkuvasti tiettyä jaksoa tallenteesta, esimerkiksi asemakuulutuksen selvittämiseksi, voidaan hiiren ykköspainikkeella napsauttaa edistymistä osoittavaa palkkia ja vetää hiirtä oikealle sopivaan lopetuskohtaan. Tämä jakso muuttaa palkin väriä vaaleammaksi ja sitä toistetaan kunnes käyttäjä lopettaa toiminnon.

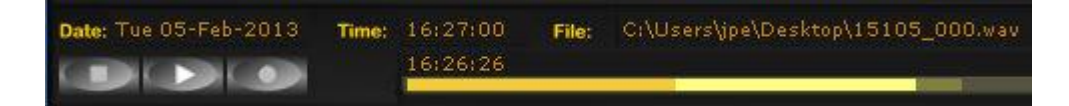

Kuva: Jatkuvasti toistettava alue on merkitty hiirellä vetämällä (kirkkaan vaaleankeltainen alue). Toiston voi lopettaa napsauttamalla hiiren ykköspainiketta sopivassa kohdassa. Tallenteen toisto jatkuu sen jälkeen napsautuskohdasta eteenpäin.

# <span id="page-23-1"></span>**Muita toimintoja**

Seuraavassa esitellään käyttöliittymän muita toimintoja käyttöliittymäikkunan vasemmasta yläkulmasta lukien.

#### <span id="page-23-2"></span>**Vaimennin (ATT)**

Kuten perinteisissä vastaanottimissa, vaimennin vähentää tulevan signaalin määrää. Tästä voi olla hyötyä, jos käyttäjällä on ongelmia sellaisten voimakkaiden paikallisten signaalien kanssa, jotka tuntuvat esiintyvän muilla kuin perustaajuuksillaan. Tällaisten signaalien lähteinä voivat olla esimerkiksi paikalliset radioamatöörit tai paikalliset keskiaaltoasemat. Signaalia voidaan vaimentaa 10, 20 tai 30 dB.

#### <span id="page-23-3"></span>**Preselektorin suotimet (Presel)**

Tällä toiminnolla otetaan käyttöön vastaanottimen etupään kaistanpäästösuotimet. Näistä voi olla hyötyä, kun erittäin voimakas, kuunneltavan taajuusalueen ulkopuolinen signaali tukehduttaa vastaanottimen analogia-digitaalimuuntimen. Esimerkiksi jos käyttäjä kuuntelee keskiaaltoaluetta ja samaan aikaan lähellä asuva radioamatööri lähettää 1,8 MHz:n tai 3,5 MHz:n taajuusalueella, preselektorin käyttö estää A/Dmuuntimen yliohjauksen.

Perseus-vastaanottimessa on 10 kaistanpäästösuodinta seuraaville taajuusalueille:

- $0 1,7$  MHz
- $\bullet$  1,7-2,1 MHz
- $\bullet$  2,1-3,0 MHz
- 3,0-4,2 MHz
- $-4,2-6,0$  MHz
- 6.0-8.4 MHz
- 8,4-12,0 MHz
- 12-17 MHz
- 17-24 MHz
- 24-32 MHz

### <span id="page-24-0"></span>**Esivahvistin (Preamp)**

Tällä toiminnolla otetaan käyttöön A/D-muuntimeen sisäänrakennettu esivahvistin. Esivahvistin parantaa vastaanottimen herkkyyttä noin 2 dB. Yleisradioasemien kuuntelussa eroa on kuitenkin vaikea huomata.

### <span id="page-24-1"></span>**Harhalähetteiden vaimennin (Dither)**

Tällä toiminnolla pyritään vaimentamaan A/D-muuntimessa esiintyviä harhalähetteitä. Harhalähetteiden vaimennus tapahtuu vastaanottimen herkkyyden kustannuksella (n. 2 dB).

# <span id="page-24-2"></span>**Amplitudi (Amplitude: Ref Lev ja Scale)**

Sekä Ref Lev- että Scale-säätimillä muutetaan spektrinäytön korkeutta ja paikkaa pääruudussa. Näillä asetuksilla on vaikutusta myös kaistanleveysruudussa olevan aaltomuotoiseen spektrin paikkaan.

#### <span id="page-24-3"></span>**Lähetelajipalkki**

Vastaanotettavien lähetelajien painikkeet (AM, SAM, CW, RTTY, LSB, USB, FM, DRM ja USER) on sijoitettu ohjelman ikkunan keskelle.

**DRM**- eli digitaalisten yleisradiolähetysten kuunteluun tarvitaan Virtual Audio Cable (VAC) –ohjelmalla toteutettu rajapinta (lisätietoja:<http://software.muzychenko.net/eng/vac.htm> ) ja ulkoinen DRMlähetysten purkulaite, kuten Dream-sovellusohjelma [\(http://drm.sourceforge.net\)](http://drm.sourceforge.net/).

**USER**: Käyttäjän oma demodulaattori saadaan käyttöön tätä painiketta napsauttamalla. Tähän tarvitaan myös Virtual Audio Cable –rajapintaa. Perseuksesta saatava datavirta suodatetaan valitulla kaistanleveydellä ja amplitudi normalisoidaan valitulla AGC-asetuksella. Tämä "lähetelaji" mahdollistaa kolmansien osapuolten tekemien sovellusohjelmien hyödyntämisen.

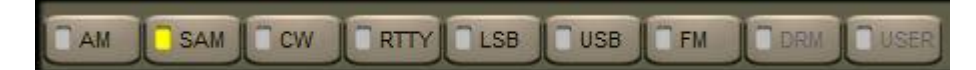

Kuva: Lähetelajipalkki

# <span id="page-24-4"></span>**Äänenvoimakkuuden säätö ja mykistys (AF Vol)**

Vastaanottimen oma äänenvoimakkuussäädin sijaitsee ikkunan oikeassa alareunassa. Monet käyttävät ehkä mielellään enemmän ulkoisen vahvistimensa äänenvoimakkuuden säätöä. Äänenvoimakkuutta säädetään liukusäätimellä, ja äänen saa mykistettyä (ja takaisin päälle) napsauttamalla liukusäätimen yläpuolella olevaa pientä painiketta.

# <span id="page-24-5"></span>**Kohinanvaimennin (AF NR)**

Kohinanvaimennin vähentää äänessä olevaa taustakohinaa. Toiminnon saa käyttöön (ja pois käytöstä) napsauttamalla liukusäätimen yläpuolella olevaa pientä painiketta. Liukusäätimellä säädetään kohinanvaimennuksen määrää. Tämä toiminto on käytettävissä kaikkien muiden paitsi DRM- ja USERlähetelajien kanssa.

#### <span id="page-24-6"></span>**Häiriönrajoitin (NB)**

Häiriönrajoittimen tehtävänä on vähentää pulssimaisia häiriöitä. Toiminnon saa käyttöön (ja pois käytöstä) napsauttamalla liukusäätimen yläpuolella olevaa pientä painiketta. Liukusäätimellä asetetaan häiriönrajoittimen kynnysarvo. On huomattava, että jos kuunneltavalla taajuuskaistalla on voimakkaita lähetteitä, liian alhainen kynnysarvo saattaa vaikuttaa kuunneltavan signaalin laatuun ja aiheuttaa keskinäismodulaatiohäiriöitä.

Käytettävissä on kolmentyyppistä häiriönrajoitinta, joiden valintapainikkeet löytyvät taajuusasteikon alta: **NBW** (Noise Blanker Wide), **NBN** (Noise Blanker Narrow) ja **NBV** (Noise Blanker Vectorial).

**NBW**: Tämä häiriönrajoitin toimii koko pääruudun taajuusalueella ja tehokkain silloin kun valitulla kaistanleveydellä ei ole voimakkaita signaaleja.

**NBN**: Tämä häiriönrajoitin toimii ainoastaan valitulla kaistanleveydellä (50 kHz, 25 kHz, 12.5 kHz jne) ja soveltuvin silloin kuin valitulla kaistanleveydellä on voimakkaita signaaleja.

**NBV**: Vektorianalyysiin perustuva häiriönrajoitin, joka on soveltuvin AM ja CW-lähetelajeille.

# <span id="page-25-0"></span>**Signaalinvoimakkuusmittari (S-MTR)**

Signaalinvoimakkuusmittarin (S-mittarin) lukemat esitetään sekä S-yksiköin että dBm-arvoin (S9 = -73 dBm). S-mittarin toiminta on hyvin lineaarinen ja sen tarkkuus on parempi kuin 1 dB koko asteikon läpi.

S-mittari voi näyttää signaalin tehollisarvon (**Rms**-painike) tai huippuarvon (**Peak**-painike). Nämä valintapainikkeet ovat S-mittarin oikeassa reunassa.

**Lukitus (LOCK).** Kun käytössä on synkroninen AM-ilmaisin (SAM) ja ilmaisin on lukittunut AM-kantoaaltoon, syttyy pieni LOCK-merkkivalo S-mittarin oikeaan yläkulmaan.

**Yliohjaus (ADC CLIP).** Punainen ADC CLIP –merkkivalo syttyy S-mittarin oikeaan yläkulmaan, kun signaalin voimakkuus ylittää vastaanottimen yliohjauksen kynnysarvon. Tämän sattuessa vastaanottimen A/Dmuunnin toimii epälineaarisesti ja sen takia saattaa esiintyä keskinäismodulaatiohäiriöitä. Tällöin on tarpeen kytkeä päälle vaimennusta kunnes ADC CLIP –merkkivalo sammuu.

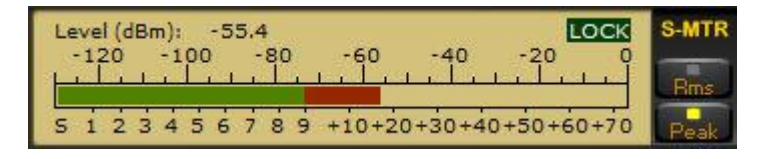

Kuva: S-mittari, LOCK-ilmaisinvalo sekä Rms- ja Peak-painikkeet.

**Kohinasalpa (Squelch) ja automaattimykistys (Auto Mute).** Käyttäjä voi asettaa S-mittarin asteikolle kohinasalvan eli kynnysarvon jonka ylittäessään signaali alkaa kuulua. Tämä asetus tehdään napsauttamalla hiiren ykköspainiketta halutussa kohdassa alueella S0-S9. Kynnysarvon saa poistettua hiiren kakkospainikkeen napsautuksella samalla alueella.

Automaattimykistys toimii päinvastaisella tavalla kuin kohinasalpa. Kun signaali on tarpeeksi voimakas ja ylittää asetetun kynnysarvon, signaali mykistetään. Tämä asetus tehdään napsauttamalla hiiren ykköspainiketta halutussa kohdassa alueella S9-S9+70 dB. Kynnysarvon saa poistettua hiiren kakkospainikkeen napsautuksella samalla alueella. Molemmissa tapauksissa asetetut kynnysarvot esitetään huipputehoarvoina.

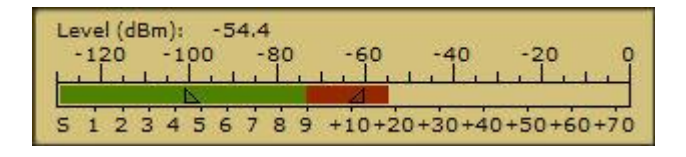

Kuva: Kohinasalpa on asetettu S5:n kohdalle ja automaattimykistys S9+10 dB:n kohdalle.

# <span id="page-26-0"></span>**Automaattinen tasonsäätö (ATS, engl. AGC)**

Automaattinen tasonsäätötoiminto pitää kuunneltavan äänen ulostulotason tasaisena sisääntulevasta signaalitehosta huolimatta. Toiminnolle voidaan valita neljä aikaviivevakiota painikkeilla **SpkRej** (Spike Rejection), **Fast** (Nopea), **Med** (Keskinopea) ja **Slow** (Hidas).

Automaattinen tasonsäätö voidaan kytkeä pois käytöstä napsauttamalla painiketta **Off**. Tällöin äänenvoimakkuutta säädetään äänenvoimakkuussäätimellä. Kun automaattinen tasonsäätö on poissa, voimakkaat signaalit saattavat aiheuttaa kuunneltavaan ääneen säröä. DRM-signaalien vastaanotto on parempi, kun ATS kytketään asentoon "**Slow**" (Hidas).

Asento **SpkRej** (Spike Rejection) matkii vanhojen analogisten vastaanottimien ATS:n toimintaa. Tässä asennossa ATS-piiri ei ole liian herkkä pulssimaisille häiriöille, jotka voivat vaikuttaa varsinkin SDRvastaanottimien suorituskykyyn. Lisää tietoa Rob Sherwoodin artikkelissa "DSP Radio Not Perfect", <http://www.sherweng.com/documents/Dayton2007w.pdf> .

**SpkRej**-asentoa ei suositella käytettäväksi digitaalisten lähetteiden vastaanotossa.

# <span id="page-26-1"></span>**Taajuuden kalibrointi**

Perseus-vastaanottimen taajuuden kalibrointi tulisi suorittaa aina kun uusi vastaanotin otetaan käyttöön. Vastaanotinta on hyvä käyttää n. 1 tunnin verran ennen kalibroinnin suorittamista.

Kalibrointi suoritetaan seuraavasti:

- 1. Viritä vastaanotin taajuudelle, jonka taajuus on tarkka, esim. aikataajuusasema WWV (10 tai 15 MHz) tai venäläinen RWM 4996, 9996 tai 14996 kHz. Etelä-Suomessa erinomainen kalibrointitaajuus on 25 MHz, jolla on Mittatekniikan keskuksen (MIKES) asema Espoossa.
- 2. Napsauta "Center"-painiketta TUNING-ruudussa
- 3. Valitse suotimien kaistanleveysruudussa 0,8 kHz:n suodin
- 4. Kaksoisnapsauta kaistanleveysruudussa aikataajuusaseman kantoaaltoa niin, että se on näytössä 0 Hz:n kohdalla (ennen kaksoisnapsautusta kantoaallon huippukohta saattaa olla jonkin verran sivussa).
- 5. Napsauta "Cal"-painiketta TUNING-ruudussa

Mikäli kalibrointi pitää tehdä uudelleen, napsauta TUNING-ruudun "CalClr"-painiketta ja toista yllä oleva toimintosarja. "Cal"-painike aktivoituu vasta kun Center-painike on käytössä.

# <span id="page-26-2"></span>**Muisti-ikkuna (MEM)**

Muisti-ikkunassa voidaan näyttää valitun taajuusluettelon tietoja senhetkisen taajuuden asemista. Taajuusluetteloita voidaan määrittää neljä: HFCC, EIBI ja kaksi käyttäjän omaa luetteloa. Näyttöön tulee tietoja vain kuunteluhetkellä aktiivisista asemista kuuntelutaajuudella. Mikäli käyttäjä haluaa nähdä muutkin kuin kuunteluhetkellä taajuudelle luetteloidut asemat, painiketta "**ALL**" napsauttamalla muistiikkunaan tulee valitusta taajuusluettelosta kaikki tiedot kyseisen taajuuden asemista. ALL-valinnalla ei toisin sanoen näe tietoja kaikista taajuusluetteloista yhtä aikaa.

Käyttäjän omat taajuusluettelot tulee tallentaa Perseuksen asennushakemistoon nimillä **userlist1.txt** (User1) ja **userlist2.txt** (User2). Taajuusluetteloiden tietojen rakenteen tulee noudattaa EIBItaajuusluettelon rakennetta. EIBI-luettelo on Perseuksen asennushakemistossa nimellä **eibi.txt** ja

vastaavasti HFCC-luettelo nimellä **hfcc.txt**. Mikäli näitä tiedostoja haluaa päivittää, tulee tiedoston nimi säilyttää samana.

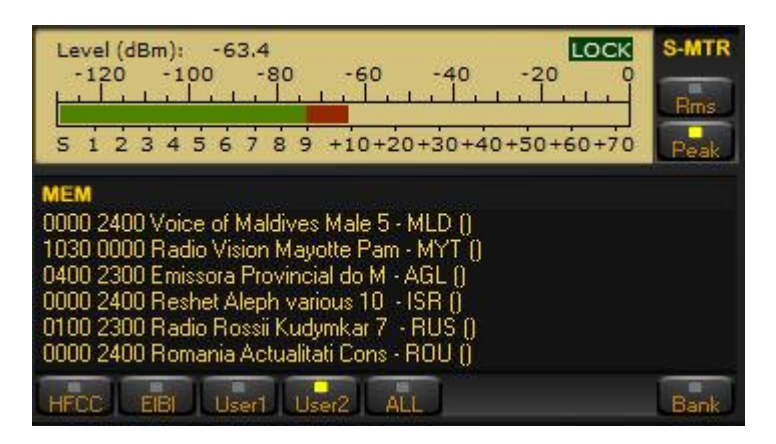

Kuva: Muisti-ikkuna. Taajuusluettelot HFCC, EIBI, User1 ja User2 ovat käyttäjän vapaasti valittavissa hiiren napsautuksella. Näkyvissä olevaa asemaluetteloa voidaan selata ylös ja alas pyörittämällä hiiren kiekkopainiketta.

Kuten yllä olevasta kuvasta nähdään, kun vastaanotin viritetään taajuudelle joka löytyy taajuusluettelosta, kyseisen taajuuden tiedot esitetään MEM-muisti-ikkunassa. Asemien nimet tulevat näkyviin, kun taajuus on ±500 Hz luetteloidusta taajuudesta. Esimerkiksi asemat, jotka on luetteloitu taajuudella kuuluvaksi klo 1200 UTC, eivät näy muisti-ikkunassa klo 2100 UTC. Aika (ja viikonpäivä HFCC:n luettelosta) otetaan huomioon asematietoja näytettäessä ja vertailukohtana on tietokoneen kello.

**HFCC:n taajuusluettelo**. HFCC eli kansainvälinen ITU:un kuuluva lyhytaaltolähetyksiä maailmanlaajuisesti koordinoiva elin julkaisee taajuusluetteloita kaksi kertaa vuodessa. Uusimmat taajuusluettelot voidaan ladata osoitteesta [http://www.hfcc.org.](http://www.hfcc.org/)

Perseus tarvitsee kolme tiedostoa ja nämä asennetaan Perseuksen asennushakemistoon:

- 1. hfcc.txt
- 2. broadcas.txt (broadcas kirjoitetaan todellakin näin, 8 merkillä + pääteosa (txt)!)
- 3. site.txt

Nämä tiedostot löytyvät HFCC:n sivulta ladattavasta zippipaketista. Varsinaiset taajuustiedot ovat tiedostossa, jonka nimi on muotoa XNNall00.TXT, missä X = A tai B, NN = vuosiluku lyhyessä muodossa, esim. "12" (= 2012). Kirjoitushetkellä uusin taajuusluettelotiedosto on nimeltään B12all00.TXT. Kun uutta taajuusluetteloa päivitetään Perseusta varten, täytyy tämä tiedosto nimetä uudelleen muotoon "hfcc.txt" ja ylikirjoittaa vanha "hfcc.txt"-tiedosto Perseuksen asennushakemistossa. Samalla on hyvä päivittää tiedostot broadcas.txt ja site.txt. Nämä molemmat löytyvät samasta zippipaketista.

**EIBI**. Uusin Eike Bierwirthin kokoama taajuusluettelo (EiBi) voidaan ladata www-sivulta <http://www.eibi.de.vu/> . Taajuusluettelon tiedostonimi on aina "eibi.txt", joka täytyy säilyttää muuttumattomana päivityksiä tehtäessä. Suoralinkki uusimpaan Perseukselle sopivaan taajuusluetteloon on <http://www.eibispace.de/dx/eibi.txt>

**User1 ja User2**. Käyttäjä voi luoda omia taajuusluetteloitaan, joiden sisäisen tietorakenteen tulee noudattaa EIBI-taajuusluettelon rakennetta. User1-painike on kytketty userlist1.txt-nimiseen tiedostoon ja User2-painike userlist2.txt-nimiseen tiedostoon.

Jos käyttäjä päivittää taajuusluetteloita kun Perseus-ohjelmisto on päällä, tulevat muutokset näkyviin vasta ohjelmiston uudelleenkäynnistyksen jälkeen.

# <span id="page-28-0"></span>**Muistipaikkojen käyttö**

Muisti-ikkunan oikeassa alakulmassa on "**Bank**" (Muistipankki)-painike. Muistipankin tarkoituksena on antaa käyttäjälle mahdollisuus tallentaa ja muokata suosikkiasemien taajuuksia ja nopeasti siirtyä näille taajuuksille. **Bank**-painike sisältää 6 muistipankkia, johon kuhunkin voidaan tallentaa 100 aseman tiedot. Muistipankista toiseen siirtyminen tapahtuu napsauttamalla **Bank**-painiketta tarpeellisen monta kertaa tai pitämällä SHIFT-näppäintä alhaalla samalla kun pyörittää hiiren kiekkopainiketta muisti-ikkunassa.

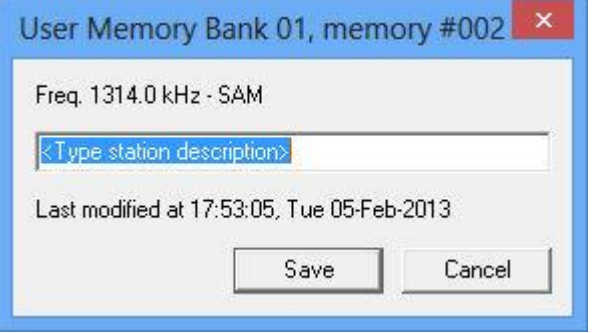

Kuva: Aseman tallentaminen muistipaikkaan. Aseman nimi tai jokin muu tunniste kirjoitetaan riville **<Type station description>**.

Aseman tallentaminen muistipaikkaan tapahtuu kaksoisnapsauttamalla tyhjää (Empty) muistipaikkaa. Tämän jälkeen avautuvaan ikkunaan kirjoitetaan aseman tunniste ja napsautetaan **Save**-painiketta. Vastaanotin automaattisesti tallentaa tunnisteen lisäksi taajuuden, lähetelajin, suodinasetukset, ajan ja päivämäärän.

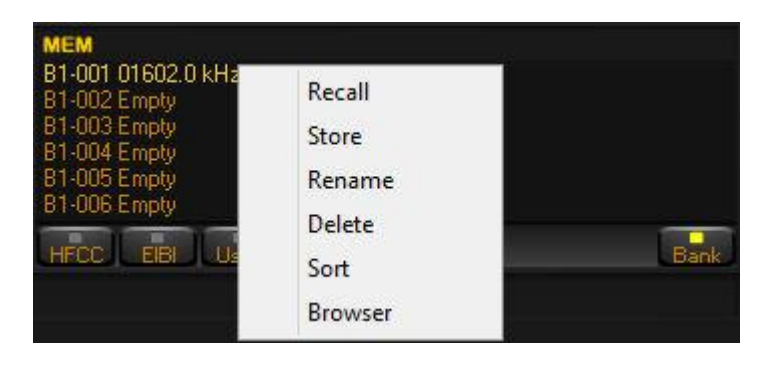

Kuva: Muistipaikkoihin liittyvät toiminnot saadaan esille napsauttamalla hiiren kakkospainiketta.

Muistipaikkaan tallennetun aseman tiedot saadaan käyttöön kaksoisnapsauttamalla kyseistä muistipaikkariviä hiiren ykköspainikkeella. Napsauttamalla hiiren kakkospainiketta esille tulee ponnahdusvalikko, jossa on seuraavat valinnat:

- Recall (Ota käyttöön muistipaikkaan tallennetut tiedot eli siirry ko. taajuudelle)
- Store (Tallenna)
- Rename (Nimeä uudelleen)
- Delete (Poista)
- Sort (Lajittele muistipankin sisältö nousevaan taajuusjärjestykseen)
- Browser (Avaa muistipankin hallintaikkuna, ks. alla oleva kuva)

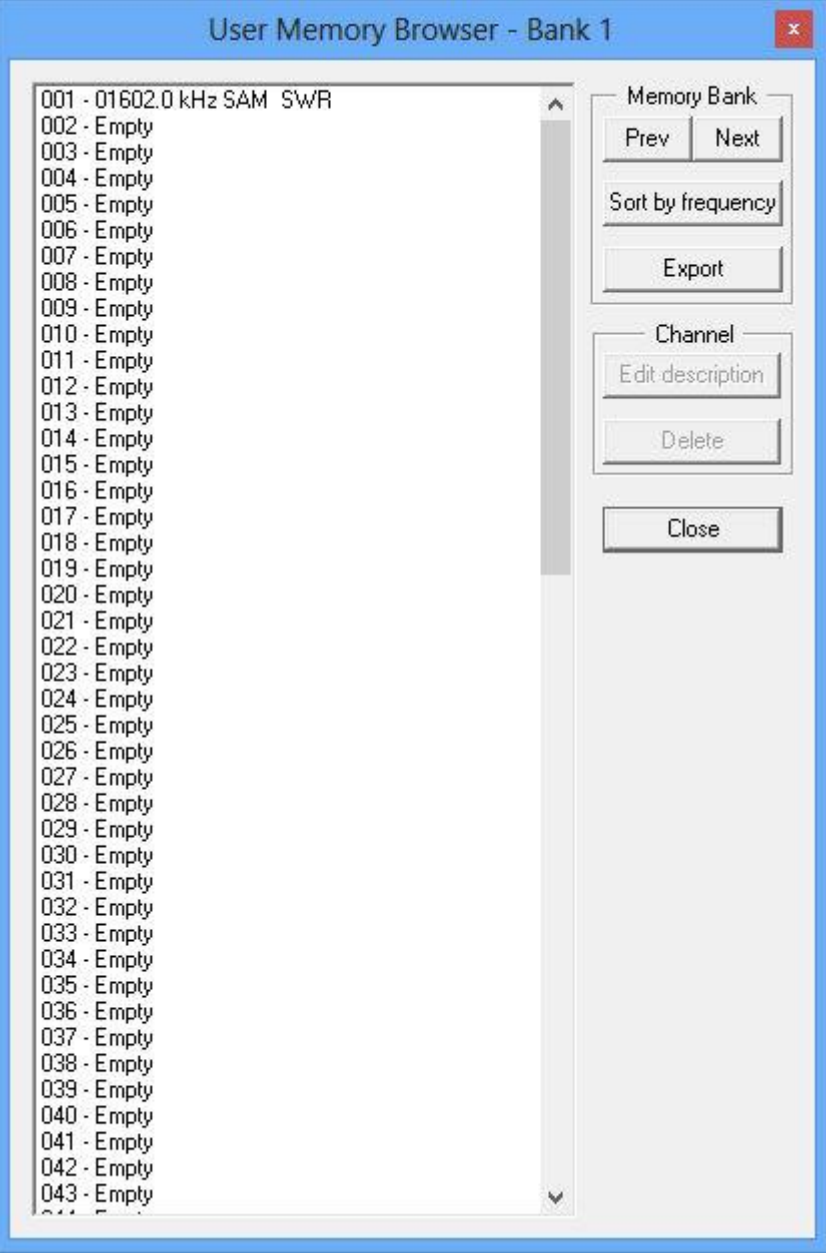

Kuva: Muistipankin hallintaikkuna avautuu, kun valitsee Browser-valikkorivin.

Muistipankit on tallennettu Perseuksen asennushakemistoon tiedostonimillä membankX.dat, missä X = 1, 2, 3, 4, 5 ja 6. Uutta ohjelmaversiota asennettaessa on muistettava kopioida ko. tiedostot vanhasta asennushakemistosta uuden Perseus-ohjelmiston asennushakemistoon. Jos näitä tiedostoja ei kopioida, Perseus luo käynnistettäessä uudet tyhjät muistipankkitiedostot uuteen asennushakemistoon.

#### <span id="page-29-0"></span>**Ohjelma- ja verkkoasetusten tekeminen**

Käyttäjän ohjelmaan tekemät asetukset tallennetaan Windowsin rekisteriin. Asetuksia pääsee muuttamaan mukavasti Ohjelma-asetusikkunan kautta seuraavasti:

- 1. Napsauta ohjelman otsikkorivin vasemmassa reunassa olevaa Microtelecomin sinivalkoista logoa (PERSEUS-sanan vasemmalla puolella).
- 2. Esille avautuu ikkuna, jossa on tietoja ohjelmasta ja kaksi painiketta: Software Settings (Ohjelmaasetukset) ja Network Settings (Verkkoasetukset).

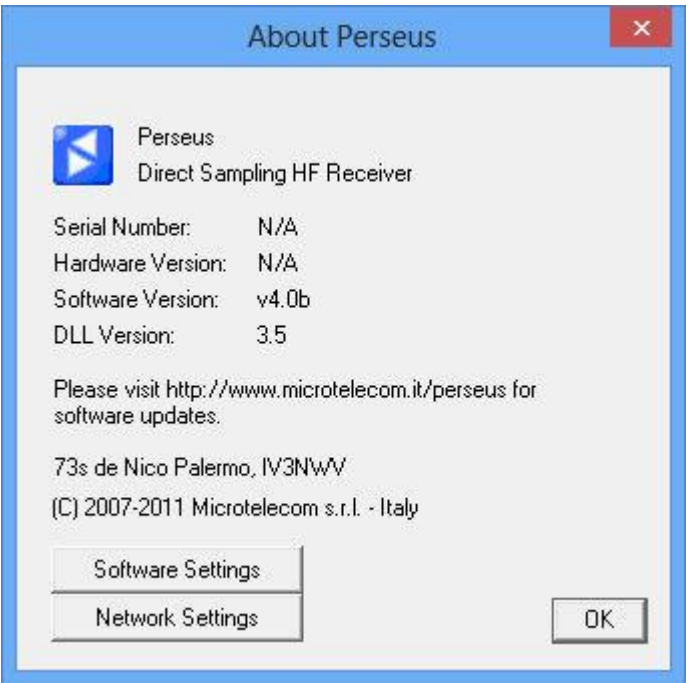

#### Kuva: Tietoja ohjelmasta

Ohjelma-asetusikkunassa voidaan määritellä muutamien muuttujien arvoja, kuten esimerkiksi yhtäjaksoisten tallennusaikojen maksimipituudet (Record Time) eri näytteenottotaajuuksilla. Käyttäjä voi myös palauttaa ohjelman tehdasasetukset napsauttamalla painiketta "Restore default values". Mikäli käyttäjä tekee arvoihin muutoksia, tulee ne ottaa käyttöön napsauttamalla painiketta "Apply changes".

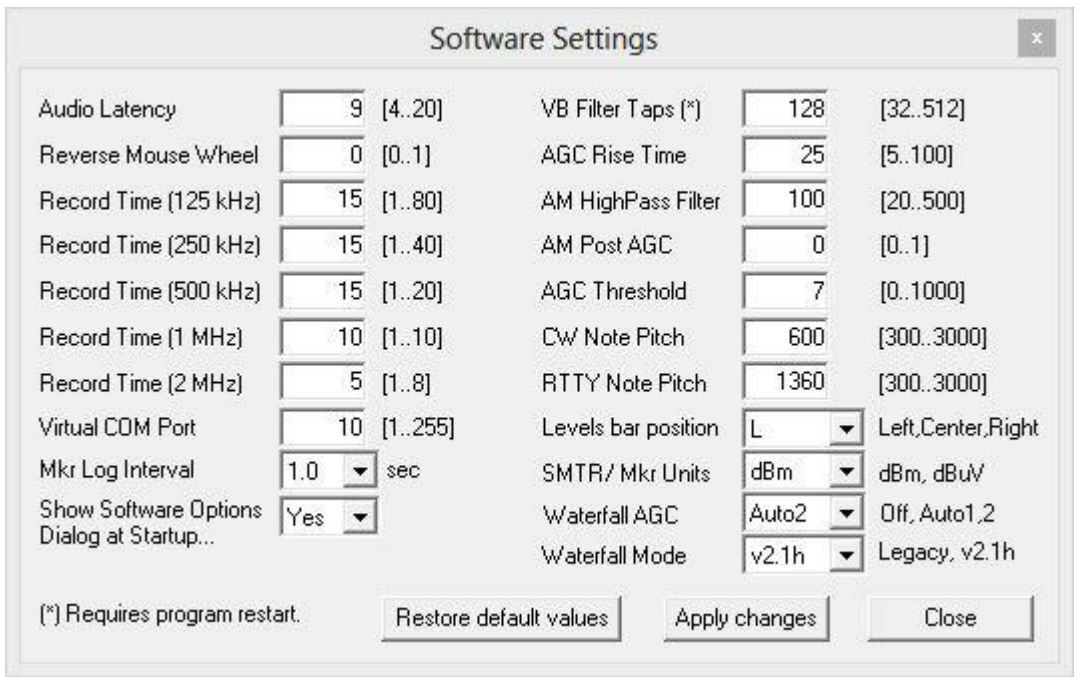

Kuva: Ohjelma-asetusikkuna.

Verkkoasetusikkunassa määritetään Perseus-ohjelmiston käyttäjän nimimerkki, Perseus-ohjelmiston käyttämä UDP-portti sekä käyttäjän paikkakunta ja sen koordinaatit. Monet Perseus-etävastaanottimet vaativat/haluavat että kaikki nämä tiedot on merkitty.

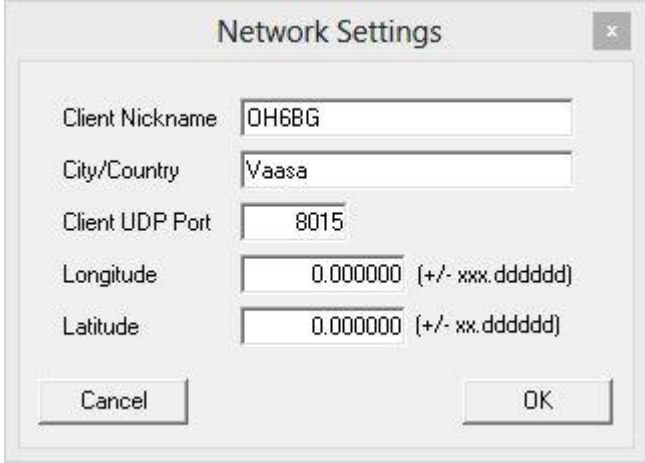

Kuva: Verkkoasetusikkuna

# <span id="page-32-0"></span>**HFSpan-apuohjelma**

HFSpan on spektrianalysaattoriohjelma, joka toimitetaan Perseus-ohjelmiston mukana. Ohjelmalla voidaan tutkia joko 10, 20 tai enimmillään 40 MHz:n taajuuskaistaa. Taajuusosoitinta voidaan siirtää, kun taajuuskaistaksi on asetettu 10 tai 20 MHz.

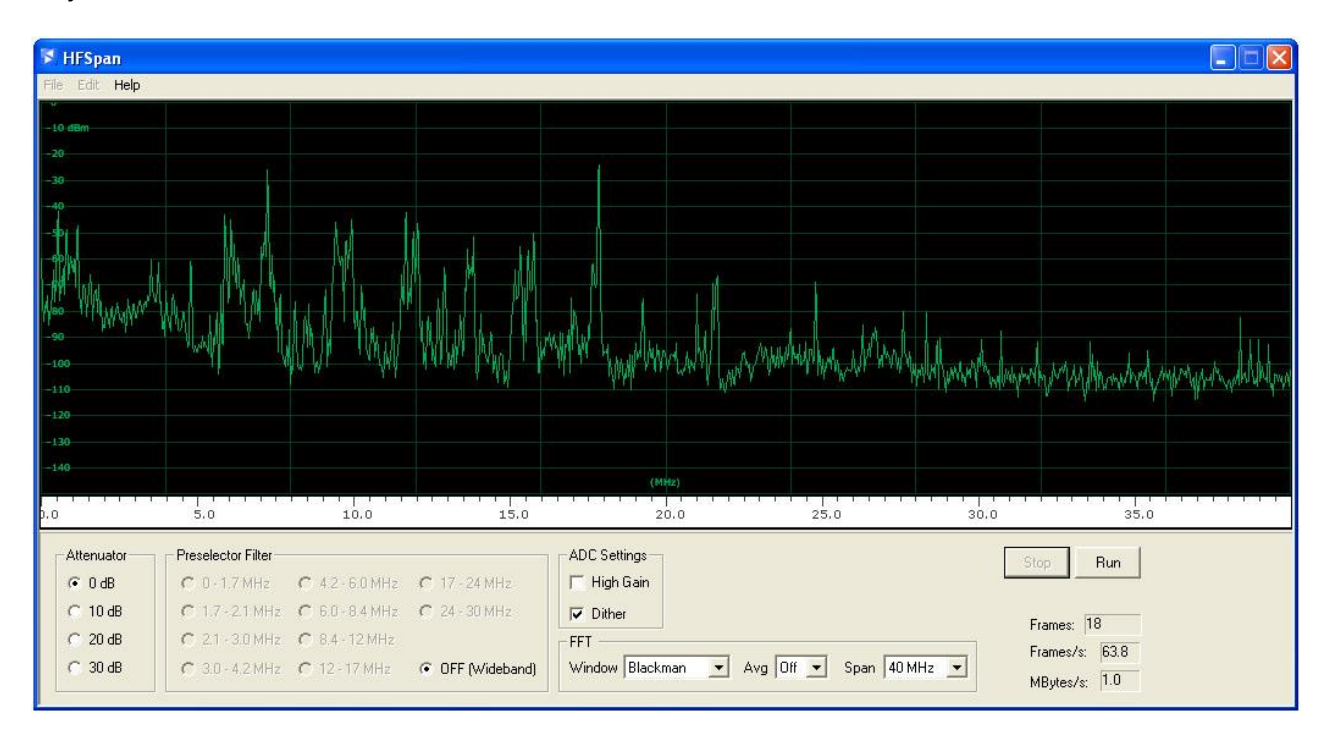

HFSpan-ohjelmisto käynnistetään kaksoisnapsauttamalla hiiren ykköspainikkeella (tai hiiren kakkospainikkeen napsautus > Avaa) "HFSpan.exe"-kuvaketta. Perseus-ohjelmistoa ei voida käyttää, kun HFSpan-ohjelma on käynnissä.

# <span id="page-33-0"></span>**Muutamia hyödyllisiä linkkejä Perseus- ja SDR-käyttöön:**

# <span id="page-33-1"></span>**Yleiset**

- **•** Perseus-valmistajan kotisivut. [www.microtelecom.it](http://www.microtelecom.it/)
- Willi Passmannin kattava linkkikokoelma. [www.radio-portal.org/sdr.html](http://www.radio-portal.org/sdr.html)
- Perseus Yahoo Group. [groups.yahoo.com/group/perseus\\_sdr/](file:///C:/Users/x/Desktop/perseus-manuaali/groups.yahoo.com/group/perseus_sdr/)
- SDR-FIN Yahoo Group. [groups.yahoo.com/group/SDR-FIN/](file:///C:/Users/x/Desktop/perseus-manuaali/groups.yahoo.com/group/SDR-FIN/) : suomalainen keskustelufoorumi

# <span id="page-33-2"></span>**Monitoimiohjelmistot**

- Jürgen Bartelsin StationList. [dx.3sdesign.de/index.htm?station\\_list.htm](file:///C:/Users/x/Desktop/perseus-manuaali/dx.3sdesign.de/index.htm%3fstation_list.htm)
- Jaguar. [www.mazzic.net/jaguar.htm](http://www.mazzic.net/jaguar.htm)

# <span id="page-33-3"></span>**Taajuusluettelot**

- HFCC[. www.hfcc.org](http://www.hfcc.org/)
- EiBi. Perseus-muotoinen: [www.eibispace.de/dx/eibi.txt](http://www.eibispace.de/dx/eibi.txt)
- Nagoya DX Circle. [www1.s2.starcat.ne.jp/ndxc/news.htm](file:///C:/Users/x/Desktop/perseus-manuaali/www1.s2.starcat.ne.jp/ndxc/news.htm) : valmiita taajuusluetteloita Perseukselle
- FMScan Perseus Userlist[. fmscan.org/perseus.php](file:///C:/Users/x/Desktop/perseus-manuaali/fmscan.org/perseus.php) : taajuusluetteloita Perseukselle
- mwoffsets Yahoo Group. [groups.yahoo.com/group/mwoffsets/](file:///C:/Users/x/Desktop/perseus-manuaali/groups.yahoo.com/group/mwoffsets/) : keskustelua keskiaaltoasemista, jotka eivät lähetä nimellistaajuudellaan

# <span id="page-33-4"></span>**Äänen tallennus**

- Audacity. [audacity.sourceforge.net](file:///C:/Users/x/Desktop/perseus-manuaali/audacity.sourceforge.net) : ilmainen äänen tallennukseen ja muokkaukseen tarkoitettu ohjelma.
- Goldwave[. www.goldwave.com](http://www.goldwave.com/) : monipuolinen äänen tallennukseen ja muokkaukseen tarkoitettu kaupallinen ohjelma. Hinta alkaen \$19.
- TotalRecorder Pro. [www.totalrecorder.com/productfr\\_trpro.htm](http://www.totalrecorder.com/productfr_trpro.htm) : kirjoittajan käyttämä tallennusohjelmisto. Hinta alkaen \$39,95
- Virtual Audio Cable. [software.muzychenko.net/eng/vac.htm](file:///C:/Users/x/Desktop/perseus-manuaali/software.muzychenko.net/eng/vac.htm) : joillekin tarpeellinen lisäohjelmisto Perseuksesta kuuluvan äänen tallentamiseksi. Hinta alkaen 18,55 euroa.

# <span id="page-33-5"></span>**Perseuksen ajastettu nauhoitus**

Mestor[. peditio.net/utility/YaBB.pl?num=1286630400](file:///C:/Users/x/Desktop/perseus-manuaali/peditio.net/utility/YaBB.pl%3fnum=1286630400)

# <span id="page-33-6"></span>**Perseus-palvelin (etäkäyttö)**

- Dynaaminen DNS. [www.no-ip.com](http://www.no-ip.com/) : nimipalvelun dynaaminen päivitys, kun käytössä on esim. mokkulapohjainen internet-yhteys, jonka IP saattaa muuttua silloin tällöin. Perusversio ilmainen.
- TeamViewer Free. [www.teamviewer.com/en/index.aspx](http://www.teamviewer.com/en/index.aspx) : Perseus-palvelinkoneen etäkäyttöön. Henkilökohtaiseen käyttöön ilmainen.

# <span id="page-33-7"></span>**Taajuuskaistatallenteiden kuuntelu**

- SDR-Radio v2[. v2.sdr-radio.com](file:///C:/Users/x/Desktop/perseus-manuaali/v2.sdr-radio.com)
- SpectraVue. [www.moetronix.com/spectravue.htm](http://www.moetronix.com/spectravue.htm)
- HDSDR. [www.hdsdr.de](http://www.hdsdr.de/)